# **INSPIRON™**

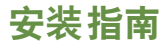

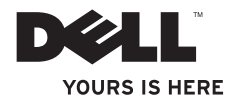

# **INSPIRON™**

安装指南

法规型号:P10F 系列 法规类型:P10F001;P10F002

## 注、警告和严重警告

■ 注: "注"表示可以帮助您更好地使用计算机的重要信息。

#### 警告:"警告"表示可能会损坏硬件或导致数据丢失,并告诉您如何避免此类问题。

#### 严重警告:"严重警告"表示可能会导致财产损失、人身伤害甚至死亡。

如果您购买的是 Dell™n Series 计算机,则本文中有关 Microsoft® Windows® 操作系统的所有参考信息均不适用。 本产品采用了拷贝保护技术,该项技术受美国专利权和 Rovi CorporatIon 的其它知识产权的保护。禁止反向工程和 反编译。

本文中的信息如有更改,恕不另行通知。

#### **© 2010 Dell Inc.** 版权所有,翻印必究。

\_\_\_\_\_\_\_\_\_\_\_\_\_\_\_\_\_\_

未经 Dell Inc. 书面许可,严禁以任何形式复制这些材料。

本文中使用的商标:**Dell**、**DELL** 徽标、**YOURS IS HERE**、**Inspiron**、**Solution Station** 和 **DellConnect** 是 Dell Inc. 的商 标;**Intel**、**Pentium** 和 **Centrino** 是 Intel Corporation 在美国及其它国家和地区的注册商标,**Core** 是 Intel Corporation 在美国及其它国家和地区的商标;**Microsoft**、**Windows**、**Windows Vista** 和 **Windows Vista** 开始按钮徽标是 Microsoft Corporation 在美国和/或其它国家和地区的商标或注册商标;**AMD**、**AMD Athlon**、**AMD Turion**、**AMD Phenom** 和 **ATI Mobility Radeon** 是 Advanced Micro Devices, Inc. 的商标;**Blu-ray Disc** 是 Blu-ray Disc Association 的 商标;**Bluetooth** 是 Bluetooth SIG, Inc. 拥有的注册商标,并许可 Dell 使用。

本文中可能使用其它商标和产品名称提及拥有相应商标和产品名称的公司或其制造的产品。Dell Inc. 对其它公司 的商标和产品名称不拥有任何所有权。

**2010** 年 **10** 月 **P/N CX59F** 修订版 **A04**

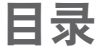

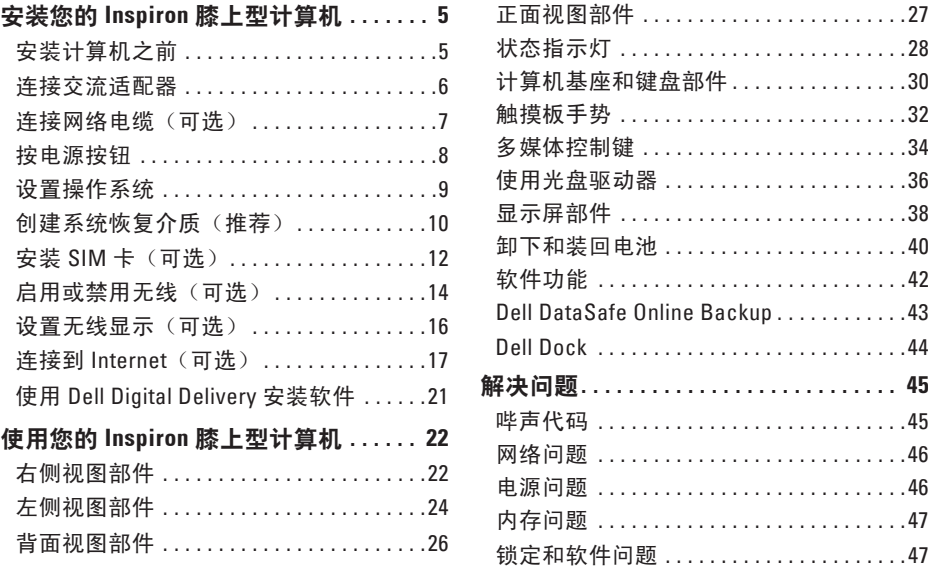

## 目录

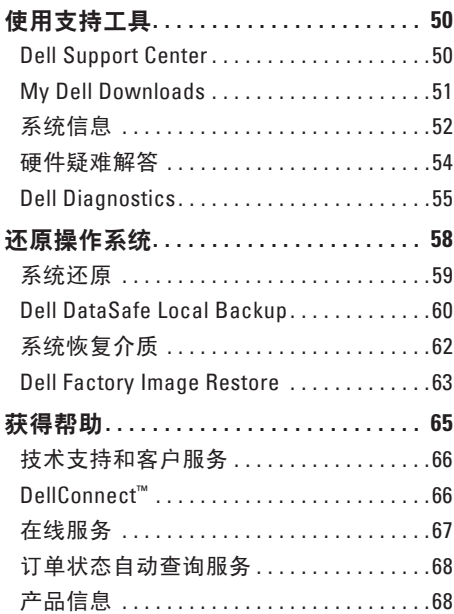

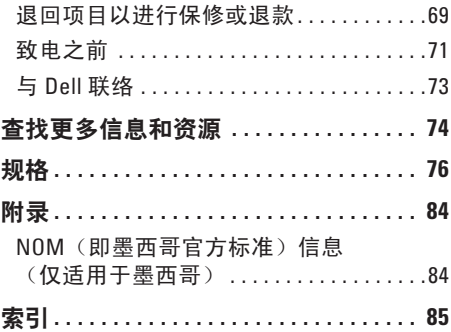

# <span id="page-6-0"></span>安装您的 **Inspiron** 膝上型计算机

本节提供有关安装 Inspiron 膝上型计算机的 信息。

## 安装计算机之前

在摆放您的计算机时,请确保计算机靠近电 源、有良好的通风条件,并将计算机放置在 平坦的表面上。

Inspiron 膝上型计算机周围通风不畅可能会导 致计算机过热。为防止过热,请确保在计算 机的背面至少留出 10.2 厘米 (4 英寸)空间, 并在所有其它面至少留出 5.1 厘米 (2 英寸) 空间。计算机运行时,请勿将其放置在密闭 空间(例如机柜或抽屉)中。

- 严重警告:请勿阻塞通风孔、将物品 塞入诵风孔,或使灰尘沉积在诵风孔, 处。**Dell ™** 计算机运行时,请勿将其放 置在通风不畅的环境(例如合上的公 文包)中。通风不畅可能会损坏计算机 或引起火灾。计算机在变热时会打开风 扇。风扇噪音是正常现象,并不表示风 扇或计算机有问题。
- 警告:在计算机上放置或堆叠重物或锋 利物品可能会对计算机造成无法修复的 损坏。

## <span id="page-7-1"></span><span id="page-7-0"></span>连接交流适配器

将交流适配器连接到计算机,然后将其插入电源插座或电涌保护器。

严重警告:此交流适配器可以与世界各地的电源插座配合使用。但是,电源连接器和配 电盘会因国家和地区而异。使用不兼容的电缆或不正确地将电缆连接到配电盘或电源插 座可能会引起火灾或对计算机造成无法修复的损坏。

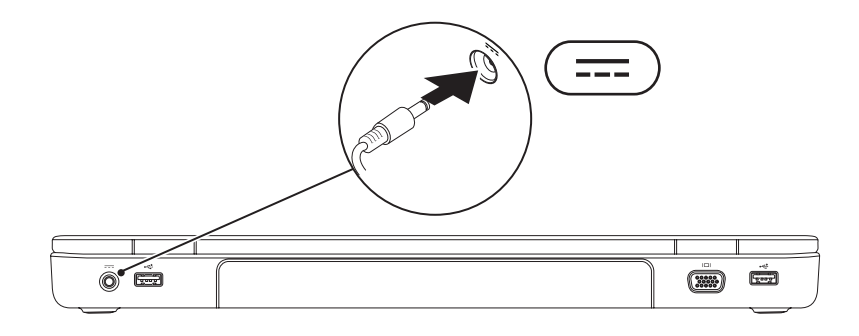

## <span id="page-8-0"></span>连接网络电缆 (可选)

要使用有线网络连接,请连接网络电缆。

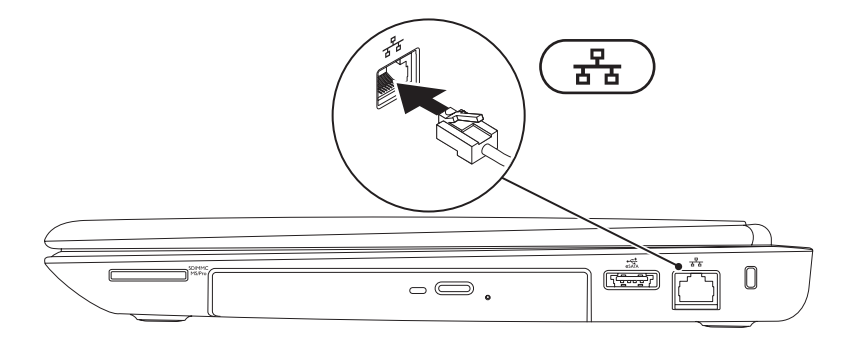

<span id="page-9-0"></span>安装您的 **Inspiron** 膝上型计算机

# 按电源按钮

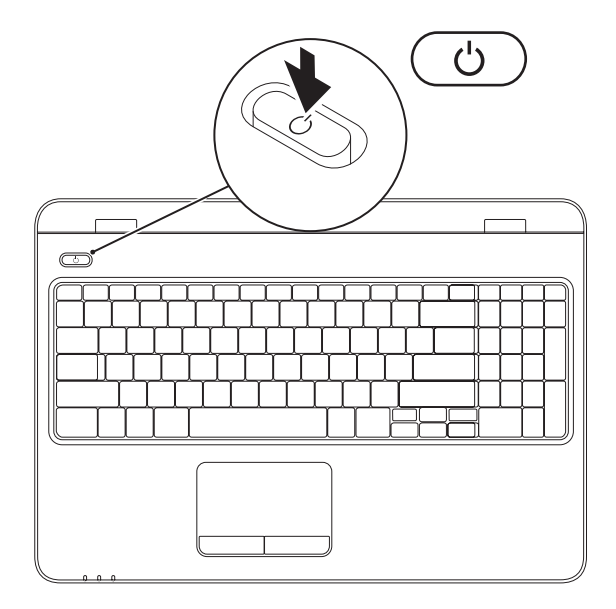

**8**

## <span id="page-10-0"></span>设置操作系统

您的 Dell 计算机已预先配置了您在购买时选择的操作系统。

## 设置 **Microsoft Windows**

要对 Microsoft ® Windows® 进行初次设置,请按照屏幕上的说明进行操作。这些步骤是必需 的,可能需要花一些时间才能完成。Windows 设置屏幕上的说明将指导您完成多个步骤,其 中包括接受许可协议、设置首选项以及设置 Internet 连接。

#### 警告:请勿中断操作系统的设置过程。否则可能会导致计算机无法使用,并且您将需要 重新安装操作系统。

- 注: 为获得最佳的计算机性能,建议您下载并安装适用于您计算机的最新 BIOS 和驱动程 序(可在 **support.dell.com** 上获得)。
- 注:有关操作系统及功能的详细信息,请参阅 **support.dell.com/MyNewDell**。

### 设置 **Ubuntu**

要对 Ubuntu® 进行初次设置,请按照屏幕上的说明进行操作。有关操作系统的特定详细信 息,请参阅 Ubuntu 说明文件。

# <span id="page-11-0"></span>创建系统恢复介质(推荐)

■ 注: 建议您在设置 Microsoft Windows 时立即创建系统恢复介质。

系统恢复介质可用于将您的计算机还原到您购买该计算机时它所处的运行状态,同时保留数 据文件(不需要操作系统光盘)。如果在更改硬件、软件、驱动程序或其它系统设置后计算 机进入了不理想的运行状态,您便可以使用系统恢复介质。

创建系统恢复介质需要以下工具:

- Dell DataSafe Local Backup
- 容量最小为 8 GB 的 USB 闪存或 DVD-R/DVD+ R/Blu-ray Disc™
- 注: Dell DataSafe Local Backup 不支持可重写光盘。

要创建系统恢复介质,请:

1. 确保已连接交流适配器(请参阅第 [6](#page-7-1) 页上的"连接交流适配器")。

**2.** 将光盘或 USB 闪存插入计算机。

**3.** 单击开始 →"程序"→"**Dell DataSafe Local Backup**"。

**4.** 单击"**Create Recovery Media**"(创建恢复介质)。

**5.** 按照屏幕上的说明进行操作。

■■ 注:有关使用系统恢复介质的信息,请参阅第 [62](#page-63-1) 页上的"系统恢复介质"。

## <span id="page-13-0"></span>安装 **SIM** 卡(可选)

警告:如果您在购买计算机时未同时购买移动宽带卡,则请勿将 **SIM** 卡插入 **SIM** 卡插 槽。否则可能导致您的计算机无法使用,并且需要维修技术人员来修复计算机。请查看 您的购货发票,确定您是否购买了移动宽带卡。

■ 注: 如果您使用 EVDO 卡访问 Internet, 则无需安装 SIM 卡。

在计算机上安装用户识别模块 (SIM) 卡,即可连接到 Internet。要访问 Internet,您必须处于蜂 窝式无线电通信提供商的网络中。

要安装 SIM 卡,请:

**1.** 关闭计算机。

**2.** 卸下电池(请参阅第 [40](#page-41-1) 页上的"卸下和装回电池")。

3. 在电池槽中, 将 SIM 卡滑入 SIM 卡插槽。

**4.** 装回电池(请参阅第 [40](#page-41-1) 页上的"卸下和装回电池")。

**5.** 打开计算机。

要卸下 SIM 卡,请按 SIM 卡以将其弹出。

## 安装您的 **Inspiron** 膝上型计算机

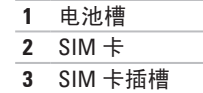

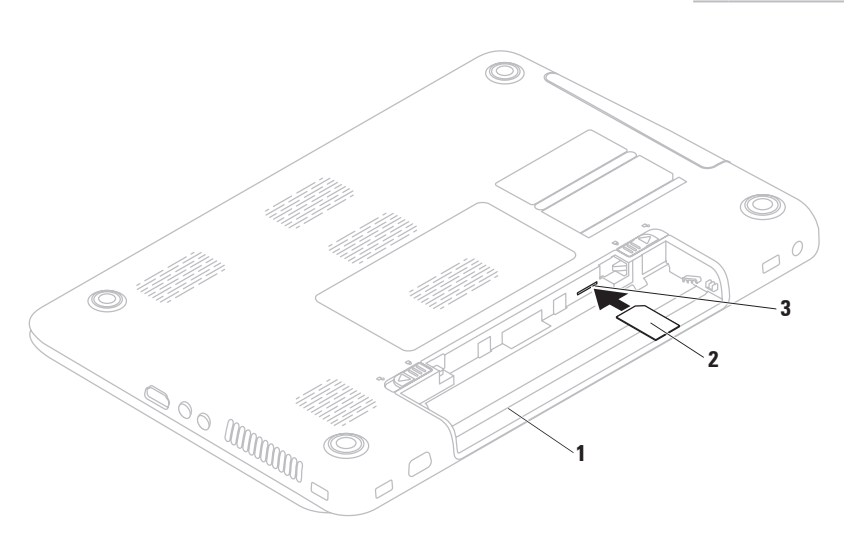

# <span id="page-15-1"></span><span id="page-15-0"></span>启用或禁用无线(可选)

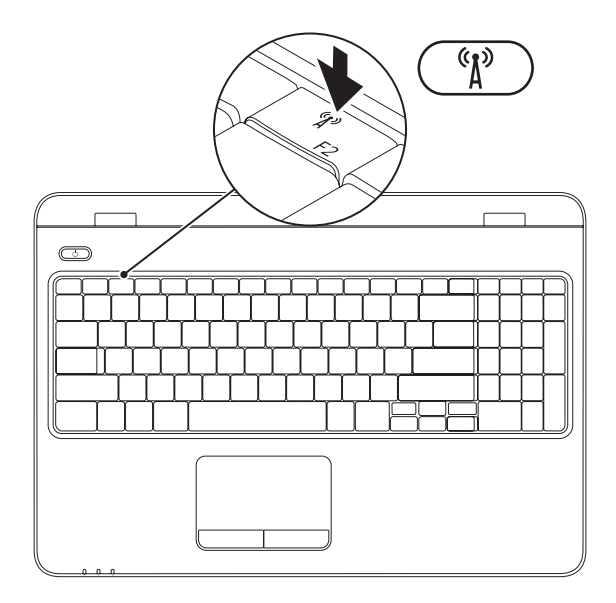

**14**

■ 注: 只有在购买计算机时订购了 WLAN 卡,才可以在计算机上使用无线功能。有关您的 计算机支持的卡的详细信息,请参阅第[76](#page-77-1)页上的"规格"。

#### 要启用无线,请:

- **1.** 确保已打开计算机。
- **2.** 按键盘上功能键行中的无线键 。 您的选择确认将显示在屏幕上。

已启用无线

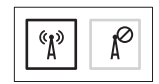

已禁用无线

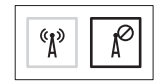

#### 要禁用无线,请:

再次按键盘上功能键行中的无线键<sup>。(N)</sup>, 以关闭所有无线电。

■ 注: 无线键可让您快速关闭无线电(Wi-Fi 和 Bluetooth®), 例如您在飞机上被要求禁用 所有无线电时。

## <span id="page-17-0"></span>设置无线显示(可选)

■ 注: 并非所有计算机都支持无线显示功 能。有关设置无线显示的硬件和软件要 求的信息,请参阅 **www.intel.com**。

Intel ® 无线显示功能让您可以将计算机显示与 电视共享,无需使用电缆。在设置无线显示之 前,您必须将无线显示适配器连接至电视。

■ 注: 无线显示适配器未随附于您的计算 机,必须单独购买。

如果您的计算机支持无线显示功能,则 Windows 桌面上会显示"Intel® Wireless Display"(Intel® 无线显示)<mark>。 图标。</mark>

#### 要设置无线显示,请:

- **1.** 确保已打开计算机。
- **2.** 确保已启用无线(请参阅第 [14](#page-15-1) 页上的 "启用或禁用无线")。
- **3.** 将无线显示适配器连接到电视。
- **4.** 打开电视。
- **5.** 为电视选择适当的视频源,例如 HDMI1、 HDMI2 或 S-Video。
- **6.** 单击桌面上的"Intel®Wireless Display" (Intel 无线显示) 图标。 系统将显示"**Intel ® Wireless Display**" (**Intel** 无线显示)窗口。
- **7.** 选择"**Scan for available displays**"(扫描 可用显示)。
- **8.** 从"**Detected wireless displays**"(检测 到的无线显示)列表中选择您的无线显示 适配器。
- **9.** 输入您的电视屏幕上显示的安全代码。

<span id="page-18-0"></span>要启用无线显示,请:

**1.** 单击桌面上的"Intel®Wireless Display" (Intel 无线显示) 图标。 系统将显示"**Intel ® Wireless Display**"

(**Intel** 无线显示)窗口。

- **2.** 选择"**Connect to Existing Adapter**"(连 接到现有适配器)。
- 注:当您将计算机与 Bluetooth 设备配对 时,无线显示可能会断开连接。要还原 无线显示,请在 Bluetooth 设备配对后, 重新连接无线显示。
- 注: 要下载并安装适用于"Intel Wireless Display Connection Manager" 的最新驱动程序,请访问 **support.dell.com/support/downloads**。
- 注: 有关无线显示的详细信息, 请参阅 无线显示适配器说明文件。

# <span id="page-18-1"></span>连接到 Internet (可选)

要连接到 Internet, 您需要一个外部调制解调 器或网络连接及 Internet 服务提供商 (ISP)。

如果您最初未随计算机一起订购外部 USB 调制解调器或 WLAN 适配器,您可以从 Dell Web 站点 **www.dell.com** 购买。

## 设置有线连接

- 如果您要使用拨号连接,请在设置 Internet 连接之前,先将电话线连接至外 部 USB 调制解调器(可选)和墙上的电 话插孔。
- 如果您要使用 DSL 或电缆/卫星调制解调 器连接,请与您的 ISP 或蜂窝式电话服务 部门联络以获得设置说明。

要完成有线 Internet 连接的设置,请按照第 [19](#page-20-0) 页上的"设置 Internet 连接"中的说明进 行操作。

## 设置无线连接

24 注: 要设置无线路由器, 请参阅路由器 附带的说明文件。

需要先连接到无线路由器,然后才能使用无 线 Internet 连接。

要设置与无线路由器的连接,请:

#### **Windows Vista**®

- **1.** 确保已在您的计算机上启用无线(请参阅 第 [14](#page-15-1) 页上的"启用或禁用无线")。
- 2. 保存并关闭所有打开的文件, 然后退出所 有打开的程序。
- 3. 单击开始 <sup>●</sup> → "连接到"。
- **4.** 按照屏幕上的说明完成设置。

#### **Windows® 7**

- **1.** 确保已在您的计算机上启用无线(请参阅 第 [14](#page-15-1) 页上的"启用或禁用无线")。
- **2.** 保存并关闭所有打开的文件,然后退出所 有打开的程序。
- 3. 单击开始 <sup>●</sup> → "控制面板"。
- 4. 在搜索框中,键入网络, 然后单击"网络 和共享中心"→"连接到网络"。
- **5.** 按照屏幕上的说明完成设置。

## <span id="page-20-0"></span>设置 **Internet** 连接

ISP 和 ISP 所提供的服务因国家和地区而异。 请与您的 ISP 联络, 以了解在您所在的国家 和地区提供的服务。

如果您无法连接到 Internet,但过去曾经成 功连接, 则可能是 ISP 服务已停止。请与您 的 ISP 联络以确定服务状态,或稍后再尝试 连接。

请准备好您的ISP信息。如果您没有ISP, "连接到**Internet**"向导可以帮助您获得一个。 安装您的 **Inspiron** 膝上型计算机

要设置 Internet 连接, 请:

#### **Windows Vista**®

- 1. 保存并关闭所有打开的文件, 然后退出所 有打开的程序。
- 2. 单击开始 <sup>●</sup> → "控制面板"。
- 3. 在搜索框中,键入网络,然后单击"网络 和共享中心"→ "设置连接或网络"→ "连接到 **Internet**"。系统将显示"连接 到 **Internet**"窗口。
- 注: 如果您无法确定要选择哪种连接类 型,请单击"帮助我洗择"或与您的 ISP 联络。
- **4.** 按照屏幕上的说明,使用 ISP 提供的设置 信息完成设置。

#### **Windows**® **7**

- **1.** 保存并关闭所有打开的文件,然后退出所 有打开的程序。
- 2. 单击开始 → "控制面板"。
- 3. 在搜索框中,键入网络,然后单击"网 络和共享中心"→"设置新的连接或网 络"→"连接到 **Internet**"。

系统将显示"连接到 **Internet**"窗口。

- **Z 注:** 如果您无法确定要选择哪种连接类 型,请单击"帮助我洗择"或与您的 ISP 联络。
- **4.** 按照屏幕上的说明,使用 ISP 提供的设置 信息完成设置。

## <span id="page-22-0"></span>使用 **Dell Digital Delivery** 安装软件

- 注: 并非所有地区都提供 Dell Digital Delivery。
- **■注: Dell Digital Delivery 只在 Windows 7** 操作系统上受支持。

您购买的某些软件可能未预先安装在您的新 计算机上。您的计算机上安装的 Dell Digital Delivery 应用程序会安装并下载您购买的软 件,并完成设置过程。

24 注: 如果您的计算机上未安装 Dell Digital Delivery, 可以从 **support.dell.com/support/downloads** 下载并安装该应用程序。

首次重新启动计算机后,在您连接到 Internet 时,Dell Digital Delivery 应用程序会自动启动。 该应用程序会自动识别您的硬件配置,然后 下载并安装您已购买的软件。

您也可以将下载推迟到更方便的时间,或 重新安装您的软件。您不需要制作该软件的 备份介质,因为您可以随时使用 Dell Digital Delivery 应用程序下载该软件。

要启动 Dell Digital Delivery 应用程序,请单击

"开始" →"所有程序"→"**Dell**"→ "**Dell Digital Delivery**",或双击桌面通知区 域中的 Dell Digital Delivery 图标。

要使用 Dell Digital Delivery, 请:

- **1.** 确保您已连接到 Internet(请参阅第 [17](#page-18-1) 页 的"连接到 Internet [可选]")。
- **2.** 在 Dell Digital Delivery 窗口中,单击 "**Download Now**"(立即下载)。
- **3.** 按照屏幕上的说明进行操作。

大多数情况下,软件下载会在数分钟内完成。 根据您购买的应用程序数量,下载所需的时 间会有所不同。

完成软件安装后,Dell Digital Delivery 应用程序 会发出通知,并提示您关闭该应用程序窗口。 可通过开始 2 菜单访问新安装的软件。

# <span id="page-23-0"></span>使用您的 **Inspiron** 膝上型计算机

本节提供有关您的 Inspiron膝上型计算机上具有的部件的信息。

右侧视图部件

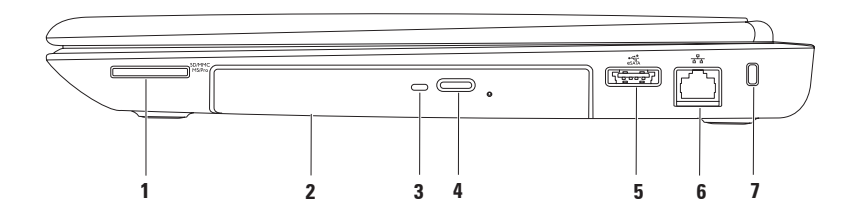

## |<sup>|SDMMC</sup>|**7 合1介质卡读取器** — 提供了一种快捷的方式来查看和共享存储在内存卡上的数 码照片、音乐、视频和文档。

注:计算机出厂时,在介质卡插槽中安装了塑料挡片。挡片可以避免未使用的插槽沾染 灰尘和其它微粒。请保存好挡片,以备插槽中未安装介质卡时使用;其它计算机的挡片 可能不适用于您的计算机。

- **2** 光盘驱动器 播放或刻录 CD、DVD 和 Blu-ray Disc。有关详细信息,请参阅第 [36](#page-37-1) 页上 的"使用光盘驱动器"。
- **3** 光盘驱动器指示灯 按光盘驱动器弹出按钮或放入光盘并且读取时闪烁。
- **4** 光盘驱动器弹出按钮 按该按钮可打开光盘驱动器托盘。
- **5 eSATA/USB** 组合连接器 连接 eSATA 兼容存储设备(例如外部硬盘驱动器或光盘 驱动器)或 USB 设备(例如鼠标、键盘、打印机、外部驱动器或 MP3 播放器)。
- 6 <sup>【古】</sup>网络连接器 将您的计算机连接到网络或宽带设备(如果您使用有线网络)。
- **7** 安全缆线孔 用于将市面上购买的安全缆线连接到计算机。

注:购买安全缆线前,请确保其能够与计算机的安全缆线孔配合使用。

# <span id="page-25-0"></span>左侧视图部件

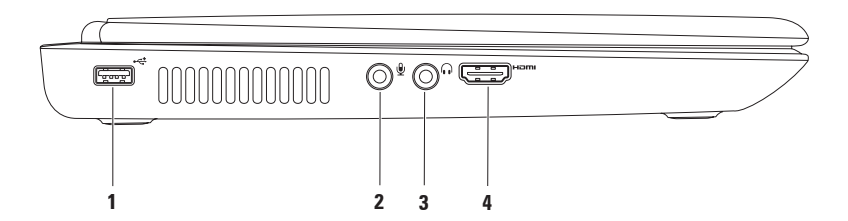

- 1 <sup>●←←</sup> USB 2.0 连接器 连接 USB 设备, 例如鼠标、键盘、打印机、外部驱动器或 MP3 播放器。
- 2 <sup>D</sup> a <del>回</del>输入/麦克风连接器 连接麦克风或输入信号,以与音频程序配合使用。
- 3 **1 卡斯输出/耳机连接器** 连接一对耳机,或有源扬声器或声音系统。
- **4 HDMI** 连接器 连接电视的 5.1 音频和视频信号。
	- 注:与显示器配合使用时,只能读取视频信号。

<span id="page-27-0"></span>使用您的 **Inspiron** 膝上型计算机

# 背面视图部件

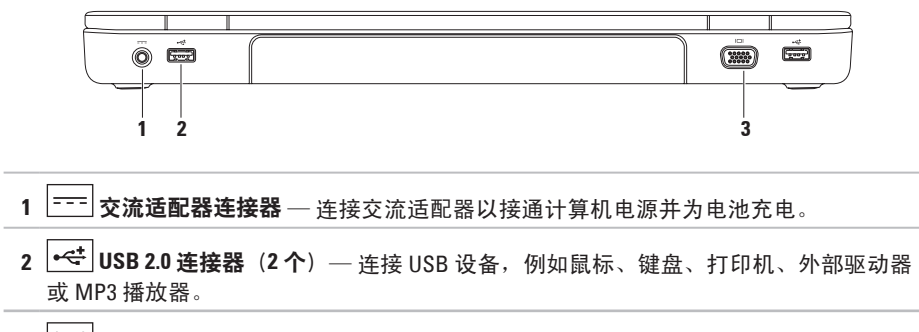

**VGA** 连接器 — 连接显示器或投影机。

## <span id="page-28-0"></span>正面视图部件

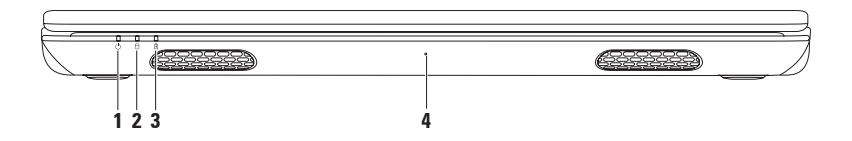

- **1** 电源指示灯 指示电源状态。有关电源指示灯的详细信息,请参阅第 [28](#page-29-1) 页上的 "状态指示灯"。
- 2 D 硬盘驱动器活动指示灯 在计算机读取或写入数据时亮起。呈白色稳定亮起表示 硬盘驱动器处于活动状态。

#### 警告:为避免数据丢失,切勿在硬盘驱动器活动指示灯亮起时关闭计算机。

- 3  $\boxed{0}$  电池状态指示灯 指示电池充电状态。有关电池状态指示灯的详细信息,请参阅 第 [28](#page-29-1) 页上的"状态指示灯"。
	- 注: 如果使用交流适配器为计算机供电, 则同时会为电池充电。
- **4** 麦克风 为视频会议和录音提供高质量的声音效果。

# <span id="page-29-1"></span><span id="page-29-0"></span>状态指示灯

电池状态指示灯 囟

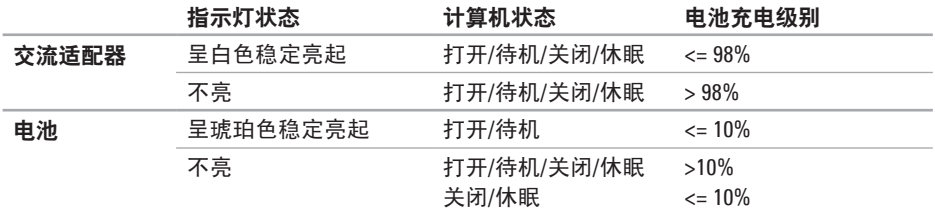

2 注: 如果使用交流适配器为计算机供电, 则同时会为电池充电。

## 电源按钮指示灯**/**电源指示灯

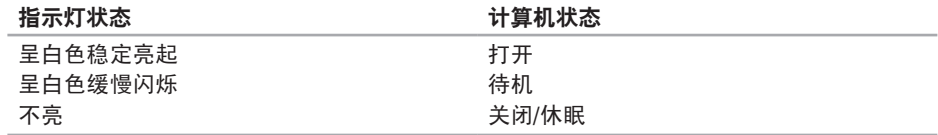

2 注: 有关电源问题的信息, 请参阅第 [46](#page-47-1) 页上的"电源问题"。

# <span id="page-31-0"></span>计算机基座和键盘部件

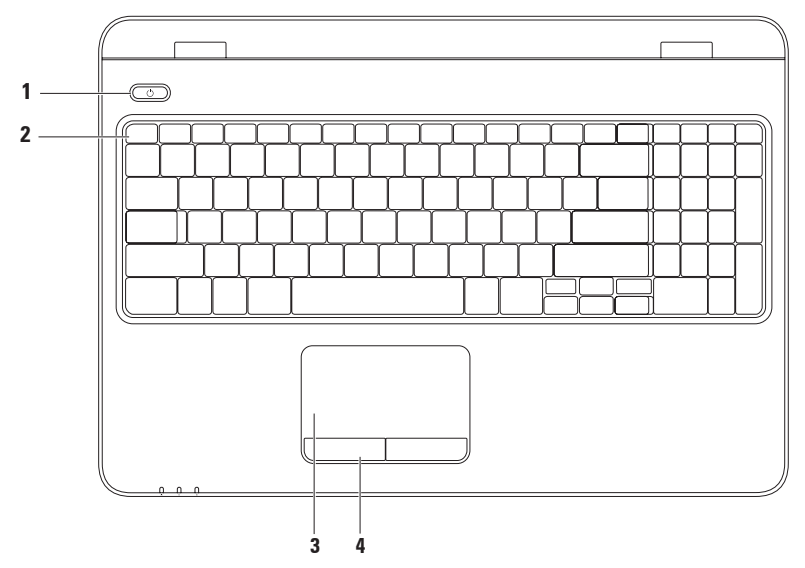

- **1** 电源按钮和指示灯 按该按钮可打开或关闭计算机。按钮上的指示灯指示电源状 态。有关电源按钮指示灯的详细信息,请参阅第 [28](#page-29-1) 页上的"状态指示灯"。
- **2** 功能键行 这一行功能键中有无线开关键、亮度增加键和亮度降低键、多媒体键以及 触摸板开关键。

有关多媒体键的详细信息,请参阅第 [34](#page-35-1) 页上的"多媒体控制键"。

**3** 触摸板 — 提供鼠标的功能,可用于移动光标、拖动或移动选定的项目,轻击表面可实 现单击鼠标左键的功能。 触摸板支持滚动、轻拂、缩放和旋转功能。要更改触摸板设置,可在桌面的通知区域双 击"**Dell Touch pad**"(**Dell** 触摸板)图标。有关详细信息,请参阅第 [32](#page-33-1) 页上的"触摸板 手势"。

注: 要启用或禁用触摸板, 请按键盘上功能键行中的

**4** 触摸板按钮(**2** 个)— 提供与单击鼠标左键和右键类似的功能。

## <span id="page-33-1"></span><span id="page-33-0"></span>触摸板手势

滚动

使您可以滚动浏览内容。滚动功能包括:

自动垂直滚动 — 使您可以在活动窗口中向 上或向下滚动。

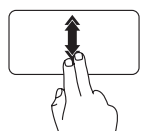

向上或向下快速移动两根手 指可激活自动垂直滚动。 轻敲触摸板可停止自动滚 动。

自动水平滚动 — 使您可以在活动窗口中向 左或向右滚动。

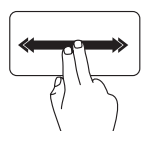

向左或向右快速移动两根手 指可激活自动水平滚动。 轻敲触摸板可停止自动滚动。 轻拂

可根据轻拂的方向,让您向前或向后移动 内容。

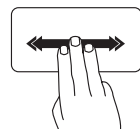

朝所需方向快速地移动三根手 指可移动活动窗口中的内容。

## 缩放

使您可以增大或减小屏幕内容的放大率。缩 放功能包括:

收缩 — 使您可以通过在触摸板上将两根手 指分开或并拢来放大或缩小屏幕内容。

要放大,请:

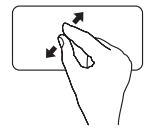

将两根手指分开来扩大活动 窗口的视图。

## 旋转

使您可以旋转屏幕上的活动内容。旋转功能 包括:

转动 — 使您可以使用两根手指(其中一根手 指固定不动,另一根手指进行旋转)旋转活 动内容。

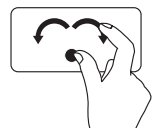

保持大拇指不动,用食指向 右侧或左侧画弧可使选定项 目顺时针或逆时针旋转。

要缩小,请:

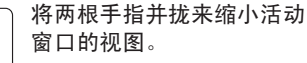

# <span id="page-35-1"></span><span id="page-35-0"></span>多媒体控制键

多媒体控制键位于键盘上的功能键行中。要使用多媒体控制,请按相应的键。您可以使用系 统设置 **(BIOS)** 公用程序或 **Windows** 移动中心配置多媒体控制键。

## 系统设置 **(BIOS)** 公用程序

- 1. 在 POST (开机自测)期间按 <F2> 键, 以进入系统设置 (BIOS) 公用程序。
- **2.** 在"**Function Key Behavior**"(功能键行为)中,选择"**Multimedia Key First**"(多媒体键 优先)或者"**Function Key First**"(功能键优先)。

**Multimedia Key First**(多媒体键优先) — 它是默认选项。按任意多媒体键可执行相关的操 作。若要使用功能键、请按 <Fn> + 相应的功能键。

**Function Key First**(功能键优先)— 按任意功能键可执行相关的操作。 要使用多媒体键,请按 <Fn> + 相应的多媒体键。

注:**Multimedia Key First**(多媒体键优先)选项仅在操作系统中发挥作用。

## **Windows** 移动中心

- 1. 按 << 20>> < X> 键启动 Windows 移动中心。
- **2.** 在"**Function Key Row**"(功能键行)中,选择"**Function Key**"(功能键)
	- 或"**Multimedia Key**"(多媒体键)。
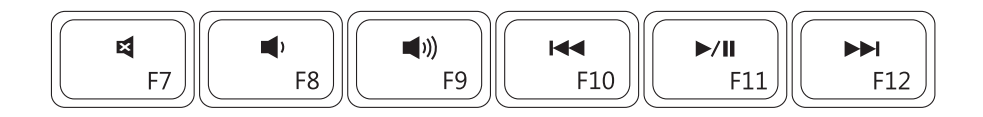

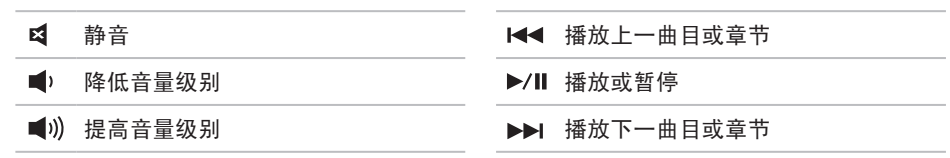

### 使用光盘驱动器

警告: 打开或关闭光盘驱动器托盘时,请勿按压托盘。不使用光盘驱动器时,请保持光 盘驱动器托盘关闭。

△ 警告: 播放或刻录光盘时, 请勿移动计算机。

光盘驱动器可播放或刻录 CD、DVD 和 Blu-ray Disc。在光盘驱动器托盘上放置光盘时,确保 打印或写入面朝上。

要将光盘放入光盘驱动器中,请:

- **1.** 按光盘驱动器上的弹出按钮。
- **2.** 拉出光盘驱动器托盘。
- **3.** 将光盘居中放置在光盘驱动器托盘上(带标签的一面朝上),并将其卡到轴上。

**4.** 将光盘驱动器托盘推回到驱动器中。

### 使用您的 **Inspiron** 膝上型计算机

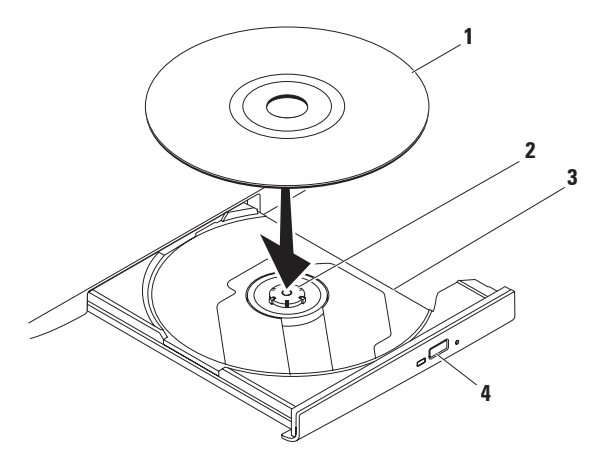

#### 光盘

轴

- 光盘驱动器托盘
- 弹出按钮

使用您的 **Inspiron** 膝上型计算机

# 显示屏部件

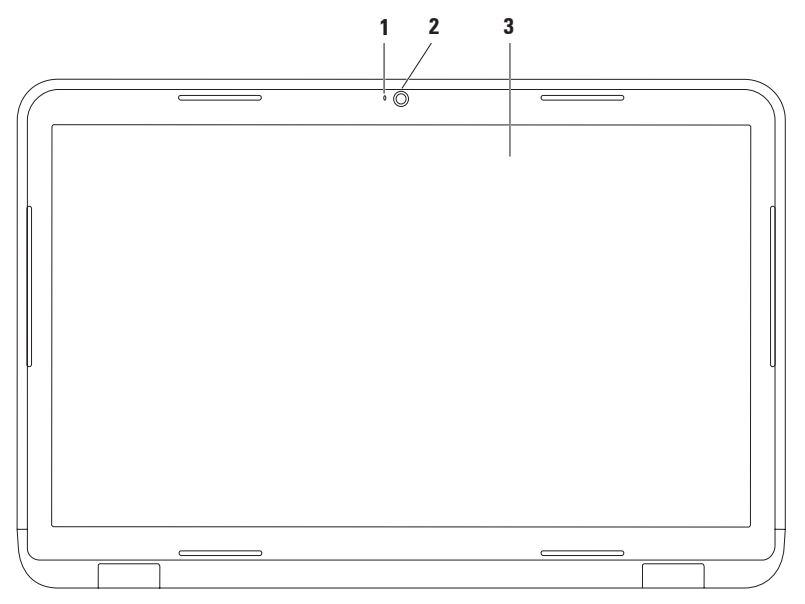

- **1** 摄像头指示灯 摄像头处于活动状态时将亮起。呈白色稳定亮起表示摄像头处于活动 状态。
- **2** 摄像头 内置摄像头,用于视频捕获、会议及聊天。
- **3** 显示屏 显示屏会根据您在购买计算机时所做的选择而异。有关显示屏的详细信息, 请参阅硬盘驱动器或 **support.dell.com/manuals** 上的《**Dell** 技术指南》。

### 卸下和装回电池

严重警告:开始执行本节中的任何步骤之前,请阅读计算机附带的安全说明。

严重警告:使用不兼容的电池可能会增加发生火灾或爆炸的危险。此计算机只能使用从 **Dell** 购买的电池。请勿使用其它计算机中的电池。

严重警告:在卸下电池之前,请先关闭计算机并拔掉外部电缆(包括交流适配器)。

要卸下电池,请:

**1.** 关闭计算机并将其翻转。

**2.** 将电池释放闩锁和电池锁定闩锁滑到解锁位置。

**3.** 将电池滑出电池槽并将其取出。

要装回电池,请:

**1.** 将电池上的卡舌与电池槽中的插槽对齐。

**2.** 将电池滑入电池槽,直至其卡入到位。

**3.** 将电池锁定闩锁滑到锁定位置。

使用您的 **Inspiron** 膝上型计算机

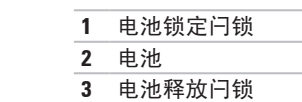

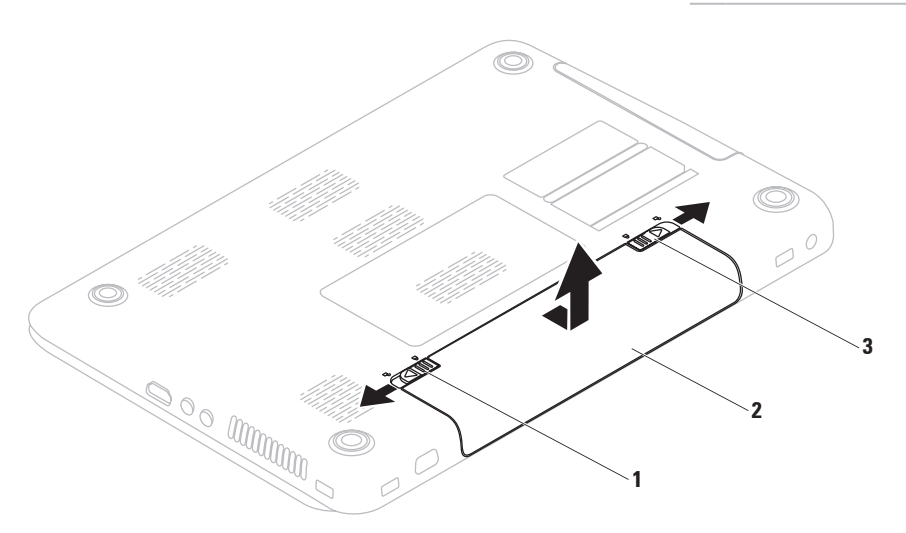

# 软件功能

24 注: 有关本节中所述功能的详 细信息,请参阅硬盘驱动器或 **support.dell.com/manuals** 上的《**Dell** 技 术指南》。

### **FastAccess** 面部识别

您的计算机可能具有 FastAccess 面部识别功 能。此功能通过记录下您的面部特征来保护 您的 Dell 计算机,它使用您的面部特征来验 证您的身份,从而自动提供登录信息(例如 登录 Windows 帐户或安全的 Web 站点), 而 不需要您像往堂那样自己输入登录信息。有 关详细信息,请单击

开始 →"程序"→"**FastAccess**"。

### 工作效率和通信

您可以使用计算机制作演示文稿、小册子、 贺卡、传单和电子表格。您也可以编辑和查 看数码照片和图像。检查安装在您计算机上 的软件订单。

连接到 Internet 后,您便可访问 Web 站点、 设置电子邮件帐户及上传或下载文件。

### 娱乐和多媒体

您可以使用计算机观看视频、玩游戏、创建自 己的 CD/DVD、听音乐及收听 Internet 电台。 **您可以从便携式设备(如数码相机和移动** 电话)下载或复制图片和视频文件。可选软 件应用程序使您可以组织并创建可刻录到光 盘、保存在便携式产品(例如 MP3 播放器 和掌上娱乐设备)上, 或直接在已连接的由 视、投影机和家庭影院设备上播放并观看的 音乐和视频文件。

# **Dell DataSafe Online Backup**

- **■注: Dell DataSafe Online 不受 Linux 操作** 系统支持。
- 么 注: 建议使用宽带连接, 以获得较快的 上传/下载速度。

Dell DataSafe Online 是一种自动备份和恢复服 务,可帮助保护您的数据和其它重要文件, 使其免受盗窃、火灾或自然灾害等灾难性事 件的损坏。您可以在计算机上使用受密码保 护的帐户来-访问该服务。

有关详细信息,请访问 **delldatasafe.com**。

要安排各份,请:

**1.** 双击任务栏上的"Dell DataSafe Online" 图标 ●。

**2.** 按照屏幕上的说明进行操作。

使用您的 **Inspiron** 膝上型计算机

### **Dell Dock**

Dell Dock 是一组可让用户轻松访问常用应用程序、文件和文件夹的图标。您可以通过以下方 式个性化 Dock:

- 添加或删除图标
- 对相关图标进行分类
- 更改 Dock 的颜色和位置
- 更改图标的状态

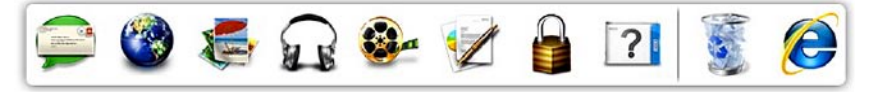

### 添加类别

- **1.** 在Dock上单击鼠标右键,然后单击"**Add**" (添加)→"**Category**"(类别)。系统 将显示"**Add/Edit Category**"(添加**/**编辑类 别)窗口。
- **2.** 在"**Title**"(标题)字段中为该类别输入 标题。
- **3.** 从"**Select an image:**"(选择图像**:**)框内 为该类别选择一个图标。
- **4.** 单击"**Save**"(保存)。

### 添加图标

**44**

将图标拖放到 Dock 或类别处。

#### 删除类别或图标

- **1.** 在 Dock 上的类别或图标上单击鼠标右 键,然后单击"**Delete shortcut**"(删除 快捷方式)或"**Delete category**"(删除 类别)。
- **2.** 按照屏幕上的说明进行操作。

### 个性化 **Dock**

- 1. 在 Dock 上单击鼠标右键, 然后单
	- 击"**Advanced Setting...**"(高级设置**...**)。
- **2.** 选择所需选项来个性化 Dock。

<span id="page-46-0"></span>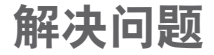

本节提供计算机的故障排除信息。如果遵守 以下原则仍无法解决问题,请参阅第 [50](#page-51-0) 页上 的"使用支持工具"或第 [73](#page-74-0) 页上的"与 Dell 联络"。

严重警告:只有经过培训的维修人员才 能卸下主机盖。有关高级服务的说明, 请参阅 **support.dell.com/manuals** 上的 《服务手册》。

### 哔声代码

如果计算机在启动过程中出现错误或问题, 计算机会发出一连串哔声。通过这一连串哔 声(称为哔声代码)可识别出现的问题。请 记录下哔声代码,并与 Dell 联络(请参阅第 [73](#page-74-0) 页上的"与 Dell 联络")。

注:要更换部件,请参阅 **support.dell.com** 上的《服务手册》。

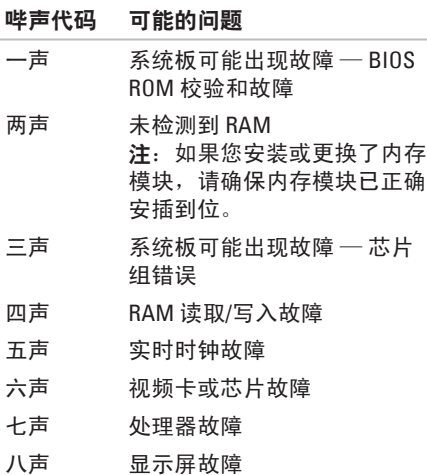

### 网络问题

### 无线连接

#### 如果无线网络连接断开 —

表示无线路由器已脱机或计算机上的无线功 能已被禁用。

- 请检查计算机上是否已启用无线 (请参阅 第 [14](#page-15-0) 页上的"启用或禁用无线")。
- 请检查您的无线路由器, 确保其已通电并 已连接到数据源(电缆调制解调器或网络 集线器)。
- 重新连接至无线路由器(请参阅第 [18](#page-19-0) 页 上的"设置无线连接")。
- 干扰可能会阻挡或中断无线连接。请尝 试将计算机移到距离无线路由器更近的 位置。

#### 有线连接

如果有线网络连接断开 — 表示电缆松动或 损坏。

• 请检查电缆,确保其连接妥当并且未损坏。

### 电源问题

如果电源指示灯不亮 — 表示计算机已关闭、 处于休眠状态或未接通电源。

- 按电源按钮。如果计算机已关机或处于休 眠模式,则可恢复正常运行状态。
- 将交流适配器重新插入计算机上的电源连 接器以及电源插座。
- 如果交流适配器已连接至配电盘,请确保 已将配电盘连接至电源插座并且配电盘已 打开。另外,不使用电源保护设备、配电 盘和电源延长电缆,以验证计算机是否能 够正常开机。
- 使用其它设备(例如台灯)检测电源插 座,确保电源插座能够正常工作。
- 检查交流适配器电缆的连接。如果交流适 配器有指示灯,请确保交流适配器上的指 示灯已亮起。

#### 如果电源指示灯呈白色稳定亮起,而计算机 没有响应 — 表示显示屏可能没有响应。按下 电源按钮,直至计算机关闭,然后再开机。

如果电源指示灯呈白色缓慢闪烁 — 表示计算 机处于待机模式。使用已连接的鼠标移动指 针或按电源按钮以恢复正常运行状态。

如果遇到阻碍计算机接收信号的干扰 — 表示 不需要的信号中断或阻挡其它信号,从而造 成干扰。某些可能的干扰因素包括:

- 电源延长电缆、键盘延长电缆和鼠标延长 电缆。
- 连接到配电盘的设备过多。
- 多个配电盘连接到同一个电源插座。

# 内存问题

#### 如果收到内存不足的信息 —

- 请保存并关闭所有打开的文件, 然后退出 所有已打开但未在使用中的程序,看能否 解决问题。
- 请参阅软件说明文件,以了解最低内存要 求。如果有必要,请安装附加内存(请参 阅 **support.dell.com/manuals** 上的《服务手 册》)。
- 将内存模块重新插入连接器(请参阅 **support.dell.com/manuals** 上的《服务手 册》)。
- 如果问题仍然存在,请与 Dell 联络(请参 阅第 [73](#page-74-0) 页上的"与 Dell 联络")。

#### 如果遇到其它内存问题 —

- 请运行 Dell Diagnostics(请参阅第 [55](#page-56-0) 页上 的"Dell Diagnostics")。
- 如果问题仍然存在,请与 Dell 联络(请参 阅第 [73](#page-74-0) 页上的"与 Dell 联络")。

# <span id="page-48-0"></span>锁定和软件问题

如果计算机无法启动 — 请确保交流适配器电 缆已稳固连接至计算机和电源插座。

#### 如果程序停止响应 —

请终止该程序:

- **1.** 同时按 <Ctrl>、<Shift> 和 <Esc> 键。
- **2.** 单击"应用程序"。
- **3.** 选择不再响应的程序
- **4.** 单击"结束任务"。

如果程序反复崩溃 — 请查看软件说明文件。 如果有必要,请卸载该程序,然后再重新安 装。

■ 注: 软件安装说明通常包含在说明文件 或 CD 中。

如果计算机停止响应或持续显示蓝屏 —

警告:如果无法执行操作系统关机,则 可能会导致数据丢失。

如果在键盘上按任意键或移动鼠标都没有响 应,请按电源按钮至少 8 至 10 秒钟,直至计 算机关闭,然后再重新启动计算机。

#### 如果程序专用于早期版本的 **Microsoft ® Windows®** 操作系统 —

请运行"程序兼容性向导"。"程序兼容性 向导"将对程序进行配置,使其在类似于早 期版本的 Microsoft Windows 操作系统的环境 中运行。

要运行"程序兼容性向导",请:

**Windows Vista®**

- 1. 单击开始 → "控制面板"→ "程 序"→"将以前的程序与此版本的 **Windows** 共同使用"。
- 2. 在欢迎屏幕上, 单击"**下一步"**。
- **3.** 按照屏幕上的说明进行操作。

**Windows ® 7**

- 1. 单击开始 → "控制面板"→ "程 序"→"运行为以前版本的 **Windows** 编 写的程序"。
- 2. 在欢迎屏幕上,单生击"下一步"。

**3.** 按照屏幕上的说明进行操作。

#### 如果在您的计算机上无法使用您购买的软 件 —

- 从"**开始" → "所有程序"**确认应用 程序快捷方式是否可用。
- 如果快捷方式不可用,您可以使用 Dell Digital Delivery 应用程序下载并安装您购买 的软件。有关详细信息,请参阅第 [21](#page-22-0) 页 的"使用 Dell Digital Delivery 安装软件"。

#### 如果有其它软件问题 —

- 请立即备份文件。
- 使用病毒扫描程序检查硬盘驱动器或 CD。
- 保存并关闭所有打开的文件或程序, 然后 通过开始 @ 菜单关闭计算机。
- 查看软件说明文件或与软件制造商联络, 以获得故障排除信息:
	- 确保程序与计算机上安装的操作系统 兼容。
	- 确保计算机符合运行软件所需的最低 硬件要求。有关信息,请参阅软件说 明文件。
- 确保已正确安装和配置程序。
- 确保设备驱动程序不与程序相冲突。
- 如果有必要,请卸载该程序,然后再重 新安装。

# <span id="page-51-0"></span>使用支持工具

# **Dell Support Center**

#### 您需要的全部支持均可在这里轻松获得。

**Dell Support Center** 提供了系统警报、性能提 高建议、系统信息以及其它 Dell 工具和诊断 服务的链接。

要启动该应用程序,请单击"**开始" →** "所有程序"→"**Dell**"→"**Dell Support Center**"→"**Launch Dell Support Center**" (启动 **Dell Support Center**)。

**Dell Support Center** 主页显示您计算机的型号、 服务标签、快速服务代码、保修状态以及有 关提高计算机性能的警报。

主页还提供访问以下各项的链接:

"**PC Checkup**"— 运行硬件诊断程序、查看哪 个程序占用了硬盘驱动器上的最大内存,并跟 踪每天对计算机进行的更改。

"**PC Checkup Utilities**"(**PC Checkup** 公用 程序)

- **•** "**Drive Space Manager**"(驱动器空间管 理员)— 使用每种文件所消耗空间的虚拟 表示法管理您的硬盘驱动器。
- **•** "**Performance and Configuration History**" (性能和配置历史记录)—监控随时间推 移而发生的系统事件和更改。此公用程序会 在发生所有硬件扫描、测试、系统更改、 重要事件和还原点的当天显示这些内容。

"**Detailed System Information**"(详细系统信 息)— 查看有关您的硬件和操作系统配置的 详细信息;访问您的服务合约、保修信息和 续保选项的副本。

"**Get Help**"(获得帮助)— 查看 Dell 技术支 持选项、客户支持、导览和培训、在线工具、 用户手册、保修信息、常见问题,等等。

"**Backup and Recovery**"(备份和恢复)— 制作恢复介质、启动恢复工具,以及在线备 份文件。

"**System Performance Improvement Offers**" (系统性能提高建议)— 获取软件和硬件解 决方案,这些解决方案将帮助提高您的系统 性能。

有关 **Dell Support Center** 以及下载并安 装可用支持工具的详细信息,请访问 **DellSupportCenter.com**。

# **My Dell Downloads**

 $\mathbb Z$  注: 并非所有地区都提供 My Dell Downloads。

您的新计算机上预先安装的某些驱动程序和 软件没有备份 CD 或 DVD。此类软件可从 My Dell Downloads 中获得。从此 Web 站点, 您 可以下载可用软件,用于重新安装或创建您 自己的备份介质。

要注册并使用 My Dell Downloads, 请:

- **1.** 访问 **downloadstore.dell.com/media**。
- **2.** 按照屏幕上的说明注册和下载软件。
- **3.** 重新安装软件或创建软件的备份介质,以 备将来使用。
- 注: 如果您已购买任何其他软件, 可以 使用 Dell Digital Delivery 下载该软件。 有关详细信息,请参阅第[21](#page-22-0)页的"使用 Dell Digital Delivery 安装软件"。

# 系统信息

如果您的计算机出现问题或错误,则可能会 显示一则系统信息,以帮助您确定原因和解 决问题所需的措施。

**Z 注:** 如果以下示例中列出的信息中不包 括您收到的信息,请参阅操作系统说明 文件或信息出现时所运行程序的说明文 件。另外,您还可以参阅硬盘驱动器或 **support.dell.com** 上的《**Dell** 技术指南》, 或参阅第 [73](#page-74-0) 页上的"与 Dell 联络"以获 得帮助。

**Alert! Previous attempts at booting this system have failed at checkpoint [nnnn]. For help in resolving this problem, please note this checkpoint and contact Dell Technical Support**(警告!先前引导本系统的尝试已在 检验点 **[nnnn]** 处失败。要获得解决此问题的 帮助,请记下此检验点并与 **Dell** 技术支持部 门联络)— 计算机连续三次因为同一错误无 法完成引导例行程序。请与 Dell 联络(请参 阅第 [73](#page-74-0) 页上的"与 Dell 联络")。

**CMOS checksum error**(**CMOS** 校验和错误)— 系统板可能出现故障或 RTC 电池电量低。请 更换电池(请参阅 **support.dell.com/manuals** 上 的《**服务手册**》),或与 Dell 联络 (请参阅第 [73](#page-74-0) 页上的"与 Dell 联络")。

**CPU fan failure**(**CPU** 风扇故障)— CPU 风扇 出现故障。请更换 CPU 风扇(请参阅 **support.dell.com** 上的《服务手册》)。

**Hard-disk drive failure**(硬盘驱动器故障)— 可能是 POST 期间硬盘驱动器出现故障。请 与 Dell 联络 (请参阅第 [73](#page-74-0) 页上的"与 Dell 联 络")。

**Hard-disk drive read failure**(硬盘驱动器读取 故障)— 可能是 HDD 引导检测-期间硬盘驱 动器出现故障。请与 Dell 联络 (请参阅第 [73](#page-74-0) 页上的"与 Dell 联络")。

**Keyboard failure**(键盘出现故障)— 键盘出 现故障或电缆松动。

请更换键盘(请参阅 **support.dell.com/manuals** 上的《服务手册》)。

**No boot device available**(无可用的引导设

备)— 硬盘驱动器上没有可引导分区、硬盘 驱动器电缆松动或不存在可引导设备。

- 如果硬盘驱动器是您的引导设备,请确保 电缆已连接妥当,并且驱动器已正确安装 并分区为引导设备。
- 进入系统设置程序,确保引导顺序信息正 确(请参阅 **support.dell.com/manuals** 上的 《**Dell** 技术指南》)。

**No timer tick interrupt**(无计时器嘀嗒信号中 断)— 系统板上的芯片或系统板本身可能出 现故障。请与 Dell 联络 (请参阅第 [73](#page-74-0) 页上 的"与 Dell 联络")。

**USB over current error**(**USB** 过电流错误)— 请断开 USB 设备的连接。您的 USB 设备需要 更多电量才能正常工作。请使用外部电源连 接 USB 设备,或者如果您的设备有两条 USB 电缆,请将它们都连接上。

**CAUTION - Hard Drive SELF MONITORING SYSTEM has reported that a parameter has exceeded its normal operating range. Dell recommends that you back up your data regularly. A parameter out of range may or may not indicate a potential hard drive problem**(警 告 **–** 硬盘驱动器自我监测系统报告某个参数 超出了其正常范围。**Dell** 建议您定期备份数 据。参数超出范围并不一定表示有潜在的硬 盘驱动器问题) — S.M.A.R.T 错误, 可能是硬 盘驱动器出现故障。请与 Dell 联络(请参阅 第 [73](#page-74-0) 页上的 " 与 Dell 联络" ) 。

### 硬件疑难解答

如果在操作系统设置过程中未检测到某个 设备,或者虽然已检测到该设备但配置不正 确,则可以使用硬件疑难解答来解决不兼容 问题。

要启动硬件疑难解答,请:

1. 单击开始 → "帮助和支持"。

- 2. 在搜索字段中键入硬件疑难解答, 然后按 <Enter> 键开始搜索。
- 3. 在搜索结果中, 洗择最能说明问题的洗 项,然后按照余下的故障排除步骤进行 操作。

### <span id="page-56-0"></span>**Dell Diagnostics**

如果您的计算机出现问题,在与 Dell 联络 寻求技术帮助之前,请执行"锁定和软件问 题"(请参阅第 [47](#page-48-0) 页)中的检查步骤并运行 Dell Diagnostics。

- 注: Dell Diagnostics 只能在 Dell 计算机 上使用。
- 注:您的计算机可能未附带 **Drivers and Utilities** 光盘。

确保您要测试的设备显示在系统设置程序中 并且已经激活。在 POST (开机自测)期间按 <F2> 键, 以讲入系统设置 (BIOS) 公用程序。

从硬盘驱动器或 **Drivers and Utilities** 光盘启 动 Dell Diagnostics。

### 从硬盘驱动器启动 **Dell Diagnostics**

Dell Diagnostics 位于硬盘驱动器上的隐藏诊 断公用程序分区中。

- 注: 如果计算机无法显示屏幕图像, 请 与 Dell 联络(请参阅第 [73](#page-74-0) 页上的"与 Dell 联络")。
- **1.** 确保计算机已连接到已知能正常工作的电 源插座。
- **2.** 打开(或重新启动)计算机。
- **3.** 屏幕上显示 DELL™ 徽标时, 立即按 <F12> 键。从引导菜单中选择"**Diagnostics**" (诊断程序), 然后按 <Enter> 键。这可 能会调用您计算机中的预引导系统检测 (PSA)。
- 注:如果等待时间过长,屏幕上已显示 操作系统徽标,则请继续等待,直至看 到 Microsoft ® Windows® 桌面;然后关闭 计算机并再试一次。
- 24 注: 如果您收到表明未找到诊断公用程 序分区的信息,请从 **Drivers and Utilities** 光盘运行 Dell Diagnostics。

#### 使用支持工具

#### 如果调用了 **PSA**:

- a. PSA 将开始运行测试。
- b. 如果 PSA 成功完成,将显示以下信 息:"No problems have been found with this system so far. Do you want to run the remaining memory tests? This will take about 30 minutes or more. Do you want to continue? (Recommended)."

("目前为止,未找到此系统有任何问 题。您想运行其它内存检测程序吗?这 将需要大约 30 分钟或更长的时间。 您是否想继续?[推荐]。")

- c. 如果您遇到内存问题,请按 <Y> 键,否 则,请按 <N> 键。系统将显示以下信 息:"Booting Dell Diagnostic Utility Partition. Press any key to continue."("将引导 Dell Diagnostics 公用程序分区。 请按任意键继续。")
- d. 按任意键转至"**Choose An Option**" (选择一个选项)窗口。

#### 如果未调用 **PSA**:

请按任意键以从硬盘驱动器上的诊断公用程 序分区启动 Dell Diagnostics,并转至"**Choose An Option**"(选择一个选项)窗口。

**4.** 选择要运行的检测程序。

- **5.** 如果在检测过程中遇到问题,屏幕上会 显示一则信息,列出错误代码和问题说 明。请记录下错误代码和问题说明,并与 Dell 联络(请参阅第 [73](#page-74-0) 页上的"与 Dell 联 络")。
- **② 注:**系统会在每个检测屏幕的顶部显示 计算机的服务标签。服务标签可在您与 Dell 联络时帮助识别您的计算机。
- **6.** 检测完成后,请关闭检测屏幕,以返 回"**Choose An Option**"(选择一个选项) 窗口。
- **7.** 要退出 Dell Diagnostics 并重新启动计算 机,请单击"**Exit**"(退出)。

### 从 **Drivers and Utilities** 光盘启动 **Dell Diagnostics**

- 注:您的计算机可能未附带 **Drivers and Utilities** 光盘。
- **1.** 放入 **Drivers and Utilities** 光盘。
- **2.** 关闭并重新启动计算机。 系统显示 DELL™ 徽标时, 立即按 <F12> 键。
- **Z 注:** 如果等待时间过长, 屏幕上已显示 操作系统徽标,则请继续等待,直至看 到 Microsoft ® Windows® 桌面;然后关闭 计算机并再试一次。
- 注: 以下步骤只能使更改的引导顺序在 本次启动时有效。下一次启动时,计算 机将按照系统设置程序中指定的设备进 行引导。
- **3.** 系统显示引导设备列表时,请高亮度显 示"CD/DVD/CD-RW"并按 <Fnter> 键。
- **4.** 从系统显示的菜单中选择 "**Boot from CD-ROM" (从 CD-ROM 引导) 洗项, 并按** <Enter> 键。
- **5. 键入 1 以启动该 CD 菜单, 然后按 <Fnter>** 键继续。
- **6.** 从编号列表中选择"**Run 32 Bit Dell Diagnostics**"(运行 **32** 位 **Dell Diagnostics**)。如果其中列出了多个版 本,请选择适用于您的计算机的版本。
- **7.** 选择要运行的检测程序。
- **8.** 如果在检测过程中遇到问题,屏幕上会显示 一则信息,列出错误代码和问题说明。请记 录下错误代码和问题说明,并与 Dell 联络 (请参阅第 [73](#page-74-0) 页上的"与 Dell 联络")。
- 注: 系统会在每个检测屏幕的顶部显示 计算机的服务标签。服务标签可在您与 Dell 联络时帮助识别您的计算机。
- **9.** 检测完成后,请关闭检测屏幕,以返 回"**Choose An Option**"(选择一个选项) 窗口。
- **10.** 要退出 Dell Diagnostics 并重新启动计算 机,请单击"**Exit**"(退出)。
- **11.** 取出 **Drivers and Utilities** 光盘。

# 还原操作系统

您可以选择以下任意选项来还原计算机上的操作系统:

#### 警告:使用 **Dell Factory Image Restore** 或操作系统光盘会永久删除计算机上的所有数据文 件。如果可能,请在使用这些选项之前备份数据文件。

| 选项                         | 用法                                                                   |
|----------------------------|----------------------------------------------------------------------|
| 系统还原                       | 作为首洗解决方案                                                             |
| Dell DataSafe Local Backup | 当系统还原无法解决您的问题时                                                       |
| 系统恢复介质                     | 当操作系统的故障导致系统还原和 DataSafe Local<br>Backup 无法使用时<br>在新安装的硬盘驱动器上安装出厂镜像时 |
|                            |                                                                      |
| Dell Factory Image Restore | 用于将您的计算机还原到您购买该计算机时它所处的<br>运行状态                                      |
| 操作系统光盘                     | 用于仅在计算机上重新安装操作系统                                                     |

注:还原您的操作系统后,Dell Digital Delivery 应用程序会自动下载并安装您随计算机购买 的软件。如果您的计算机上未安装 Dell Digital Delivery 应用程序,可以从 **support.dell.com** 下载并安装该应用程序。有关详细信息,请参阅第 [21](#page-22-0) 页的"使用 Dell Digital Delivery 安装 软件"。

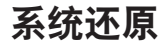

Windows 操作系统提供了一个系统还原选 项。如果在更改硬件、软件或其它系统设置 后计算机进入了不理想的运行状态,该选项 可让您将计算机还原至先前的运行状态而不 会影响数据文件。系统还原对计算机所做的 任何更改都是完全可逆的。

警告:请定期备份您的数据文件。系统 还原不会监测数据文件,也不会恢复数 据文件。

### 启动系统还原

- 1. 单击开始 <sup>。</sup>
- **2.** 在搜索框中,键入系统还原,并按 <Enter> 键。
- 注:系统可能会显示"用户帐户控制" 窗口。如果您是计算机管理员,请单 击"继续";否则,请与管理员联络以 继续执行所需操作。
- 3. 单击"下一步",然后按照屏幕上的说明 进行操作。

如果系统还原没有解决问题,您可以撤销上 次系统还原。

#### 撤销上次系统还原

- 注: 撤销上次系统还原之前, 请保存并 关闭所有打开的文件,然后退出所有打 开的程序。系统还原完成之前,请勿变 更、打开或删除任何文件或程序。
- 1. 单击开始 8.
- **2.** 在搜索框中,键入系统还原,并按 <Enter> 键。
- **3.** 单击"撤销我上次的恢复"并单击"下一 步"。

### <span id="page-61-0"></span>**Dell DataSafe Local Backup**

- 警告:使用 **Dell DataSafe Local Backup** 会永久删除您在收到计算机之后安装的 所有程序或驱动程序。请先准备好您 需要在计算机上安装的应用程序备份 介质,然后再使用 **Dell DataSafe Local Backup**。仅当系统还原无法解决操作系 统问题时,才可使用 **Dell DataSafe Local Backup**。
- 警告:尽管 **Dell Datasafe Local Backup** 设计为保留计算机上的数据文件,但我 们建议您先备份数据文件,然后再使用 **Dell DataSafe Local Backup**。
- 
- 注: 并非所有地区都提供 Dell DataSafe Local Backup。
- 注: 如果 Dell DataSafe Local Backup 在 您的计算机上无法使用,请使用 Dell Factory Image Restore (请参阅第 [63](#page-64-0) 页上 的"Dell Factory Image Restore")还原 操作系统。

您可以使用 Dell DataSafe Local Backup 将硬 盘驱动器还原至购买计算机时它所处的运行 状态, 日保留数据文件。

Dell DataSafe Local Backup 使您可以:

- 备份计算机,并将计算机还原至先前的运 行状态
- 创建系统恢复介质

### **Dell DataSafe Local Backup Basic**

要还原工厂镜像并保留数据文件,请:

**1.** 关闭计算机。

- **2.** 断开与计算机相连的所有设备(USB 驱动 器、打印机等)的连接,删除新添加的所 有内部硬件。
- 注: 请勿断开显示屏、键盘、鼠标和电 源电缆的连接。

**3.** 打开计算机。

- 4. 屏墓上显示 DELL™ 徽标时, 请连按几次 <F8> 键以访问"高级启动选项"窗口。
- **Z 注:** 如果等待时间过长, 屏幕上已显示 操作系统徽标,则请继续等待,直至看 到 Microsoft ® Windows® 桌面;然后关闭 计算机并再试一次。
- **5.** 选择"修复计算机"。
- **6.** 从"系统恢复选项"菜单中选择"**Dell DataSafe Restore and Emergency Backup**", 然后按照屏幕上的说明进行操作。
- 2 注: 还原过程可能需要一个小时或更多 时间,视要还原的数据大小而定。
- 24 注: 有关详细信息, 请参阅 **support.dell.com** 上的知识库文章 353560。

### 升级至 **Dell DataSafe Local Backup Professional**

■ 注: 如果您在购买计算机时已订购 Dell DataSafe Local Backup Professional, 则 其可能已安装在您的计算机上。

Dell DataSafe Local Backup Professional 提供 其它功能, 使您可以,

- 根据文件类型备份和还原计算机
- 将文件备份至本地存储设备
- 安排自动备份
- 要升级至 Dell DataSafe Local Backup Professional, 请.
- **1.** 双击任务栏上的"Dell DataSafe Local Backup"图标 →
- **2.** 单击"**UPGRADE NOW!**"(立即升级**!**)
- **3.** 按照屏幕上的说明完成升级。

### 系统恢复介质

警告:尽管系统恢复介质设计为保留 计算机上的数据文件,但我们建议您先 **各份数据文件,然后再使用系统恢复介** 质。

您可以使用通过 Dell DataSafe Local Backup 创建的系统恢复介质,来将硬盘驱动器还原 至到您购买该计算机时它所处的运行状态, 并保留计算机上的数据文件。

请在发生以下情况时使用系统恢复介质:

- 操作系统的故障导致计算机上安装的恢复 选项无法使用。
- 硬盘驱动器的故障导致数据无法恢复。

要使用系统恢复介质还原计算机的工厂镜 像, 请.

- 1. 插入系统恢复光盘或 USB 闪存, 然后重新 启动计算机。
- 2. 屏幕上显示 DELL™ 徽标时, 立即按 <F12> 键。
- 注: 如果等待时间过长, 屏幕上已显示 操作系统徽标,则请继续等待,直至看 到 Microsoft ® Windows® 桌面;然后关闭 计算机并再试一次。
- **3.** 从列表中选择适当的引导设备,然后按 <Enter> 键。
- **4.** 按照屏幕上的说明完成恢复过程。

### <span id="page-64-0"></span>**Dell Factory Image Restore**

- 警告:使用 **Dell Factory Image Restore** 会永久删除硬盘驱动器上的所有数据, 以及您收到计算机之后所安装的所有程 序或驱动程序。如果可能,请在使用 此选项之前备份数据。仅当系统还原无 法解决操作系统问题时,才可使用 **Dell Factory Image Restore**。
- 2 注: 在某些国家和地区, 或者在某些计 算机上可能无法使用 Dell Factory Image Restore。
- **注**: 如果 Dell Factory Image Restore 在 您的计算机上无法使用,请使用 Dell DataSafe Local Backup (请参阅第 [60](#page-61-0) 页 上的"Dell DataSafe Local Backup")还 原操作系统。

仅将 Dell Factory Image Restore 作为还原操作 系统的最后选择。此选项会将您的硬盘驱动 器还原至购买计算机时它所处的运行状态。 您在收到计算机之后所添加的所有程序或文 件(包括数据文件)都会从硬盘驱动器上被 永久删除。数据文件包括文档、电子表格、 电子邮件、数码照片、音乐文件等。如果可 能,请在使用 Dell Factory Image Restore 之前 备份所有数据。

### 启动 **Dell Factory Image Restore**

**1.** 打开计算机。

- **2.** 屏幕上显示 DELL 徽标时,请连按几次 <F8> 键以访问"高级启动选项"窗口。
- 注: 如果等待时间过长, 屏幕上已显示 操作系统徽标,则请继续等待,直至看 到 Microsoft ® Windows® 桌面;然后关闭 计算机并再试一次。
- **3.** 选择"修复计算机"。 系统将显示"系统恢复选项"窗口。
- **4.** 选择键盘布局并单击"下一步"。

还原操作系统

- **5.** 要使用恢复选项,请以本地用户身份登 录。要访问命令提示符,请在"用户名" 字段中键入 administrator, 然后单 击"确定"。
- **6.** 单击"**Dell Factory Image Restore**"。 系统将显示"**Dell Factory Image Restore**" 欢迎屏幕。
- 么注: 根据您的配置, 您可能需要选 择"**Dell Factory Tools**"(**Dell Factory** 工具),然后选择"**Dell Factory Image Restore**"。
- **7.** 单击"**Next**"(下一步)。 系统将显示"**Confirm Data Deletion**"(确 认数据删除)屏幕。
- 注:如果您不想继续运行 Factory Image Restore,请单击"**Cancel**"(取消)。
- **8.** 选择复选框以确认您要继续重新格式化硬 盘驱动器,并将系统软件还原至出厂状 态,然后单击"**Next**"(下一步)。 系统将开始还原过程,完成此过程可能需 要五分钟或更长的时间。在操作系统和出 厂安装的应用程序还原至出厂状态后,系 统会显示一则信息。
- **9.** 单击"**Finish**"(完成)重新启动计算机。

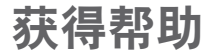

如果您的计算机出现问题,可以完成以下步 骤来诊断和解决问题:

- **1.** 有关计算机所遇到问题的信息和解决问 题的步骤,请参阅第 [45](#page-46-0) 页上的"解决问 题"。
- **2.** 有关故障排除的详细信息,请参阅硬盘 驱动器或 **support.dell.com/manuals** 上的 《**Dell** 技术指南》。
- 3. 有关如何运行 Dell Diagnostics 的步骤, 请 参阅第 [55](#page-56-0) 页上的"Dell Diagnostics"。
- **4.** 填写第 [72](#page-73-0) 页上的"诊断程序核对表"。
- **5.** 要获得有关安装和故障排除步骤的帮助, 请使用 **support.dell.com** 上的多种 Dell 在 线服务。有关更为详尽的 Dell 在线支持列 表,请参阅第[67](#page-68-0)页上的"在线服务"。
- **6.** 如果上述步骤无法解决问题,请参阅第 [71](#page-72-0) 页上的"致电之前"。
- 注: 致电 Dell 支持部门时, 请使用计算 机旁边的电话,以便完成支持人员要求 的所有必要步骤。
- 注: 并非在所有国家和地区均可使用 Dell 的快速服务代码系统。

当 Dell 的自动电话系统提示您输入快速服务 代码时,请照做以便将您的电话直接转给相 应的支持人员。如果您没有快速服务代码, 请打开"**Dell Accessories**"(**Dell** 附件)文 件夹,双击"**Express Service Code**"(快速 服各代码)图标,然后按照提示进行操作。

■ 注: 部分服务并非在美国本土以外的所 有地区都提供。有关其可用性的信息, 请致电当地的 Dell 代表。

## 技术支持和客户服务

Dell 的支持服务部门可以解答有关 Dell 硬件 的问题。我们的支持人员使用基于计算机的 诊断程序来快速准确地解答问题。

要与 Dell 的支持服务部门联络,请参阅第 [71](#page-72-0) 页上的"致电之前",然后查看您所在地区 的联络信息,或访问 **support.dell.com**。

# **DellConnect ™**

DellConnect 是一种简单的在线访问工具, 通过该工具,Dell 服务和支持人员可以在您 的监督下通过宽带连接访问您的计算机、诊 断问题并进行修复。有关详细信息,请访问 **www.dell.com**/**dellConnect**。

# <span id="page-68-0"></span>在线服务

您可以从以下 Web 站点了解 Dell 产品和服务:

- **• www.dell.com**
- **• www.dell.com/ap**(仅限于亚太国家和地 区)
- **• www.dell.com/jp**(仅限于日本)
- **• www.euro.dell.com**(仅限于欧洲)
- **• www.dell.com/la**(仅限于拉丁美洲和加勒 比海国家和地区)
- **• www.dell.ca**(仅限于加拿大)

您可以通过以下 Web 站点和电子邮件地址访 问 Dell 支持:

### **Dell** 支持 **Web** 站点

- **• support.dell.com**
- **• support.jp.dell.com**(仅限于日本)
- **• support.euro.dell.com**(仅限于欧洲)
- **• supportapj.dell.com**(仅限于亚太地区)

### **Dell** 支持电子邮件地址

- **• mobile\_support@us.dell.com**
- **• support@us.dell.com**
- **• la-techsupport@dell.com**(仅限于拉丁美 洲和加勒比海国家和地区)
- **• apsupport@dell.com**(仅限于亚太国家和 地区)

### **Dell** 市场营销和销售部门电子邮件地址

- **• apmarketing@dell.com**(仅限于亚太国家 和地区)
- **• sales\_canada@dell.com**(仅限于加拿大)

### 匿名文件传输协议 **(FTP)**

#### **• ftp.dell.com**

使用用户名 anonymous 登录,并使用您 的电子邮件地址作为密码。

## 订单状态自动查询服务

要查看您已订购的 Dell 产品的状态,可以访 问 support.dell.com, 或致电订单状态自动查 询服务部门。电话录音将提示您提供查找和 报告订单所需的信息。

如果订单有问题,例如缺少部件、装错部件 或账单错误,请与 Dell 联络以获得客户帮 助。致电时,请准备好发票或装箱单。 要获得适用于您所在地区的电话号码,请参 阅第 [73](#page-74-0) 页上的"与 Dell 联络"。

# 产品信息

如果您需要有关 Dell 提供的其它产品的信 息,或者想要订购产品,请访问 Dell Web 站 点 **www.dell.com**。要获得适用于您所在地区 或致电专业销售人员所需的电话号码,请参 阅第 [73](#page-74-0) 页上的"与 Dell 联络"。

### 退回项目以进行保修或退款

无论您是要求进行维修还是退款,均请按照 以下说明准备好所有要退回的项目:

- 注:将产品退回 Dell 之前,请确保对 产品中的硬盘驱动器和其它所有存储设 备上的数据进行备份。删除所有保密信 息、专有信息和个人信息,并取出可移 动介质(例如 CD 和介质卡)。Dell 不对 以下任何内容或后果负责:保密信息、 专有信息或个人信息;丢失或损坏数 据;损坏或丢失退回产品可能附带的可 移动介质。
- **1.** 致电 Dell 获得退回材料授权号,并在包装 箱外侧的显著位置清楚地注明此号码。要 获得适用于您所在地区的电话号码,请参 阅第 [73](#page-74-0) 页上的"与 Dell 联络"。
- **2.** 附上发票复印件与说明退回原因的信函。
- **3.** 附上一份诊断程序核对表(请参阅第 [72](#page-73-0) 页上的"诊断程序核对表")的复印件, 其中应填写您运行过的检测程序和 Dell Diagnostics(请参阅第 [55](#page-56-0) 页上的"Dell Diagnostics")报告的所有错误信息。
- **4.** 如果您要求退款,请附上要退回项目的所有 附件(例如电源电缆、软件和指南等)。

获得帮助

- **5.** 使用原来(或同等)的包装材料包装要退 回的设备。
- 24 注: 您负责支付运费。同时还必须为退 回的所有产品投保,并承担在运送至 Dell 过程中发生灭失的风险。本公司不接受 以货到付款 (C.O.D.) 方式寄送的包裹。
- 24 注: 如果退回的项目不满足上述全部要 求,Dell 的接收部门将拒绝接收并将其 退回给您。
# <span id="page-72-0"></span>致电之前

■ 注: 致电时, 请准备好您的快速服务代码。此代码可以帮助 Dell 的自动支持电话系统更 加快速地转接您的电话。还可能会要求您提供服务标签。

### 找到您的服务标签

计算机的服务标签可在计算机底部的标签上找到。

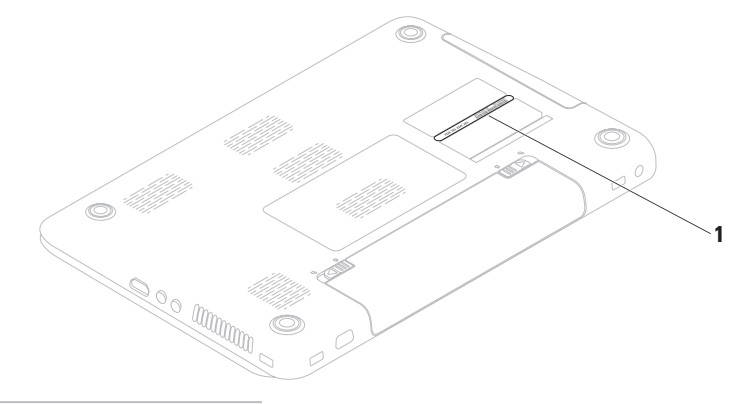

**1** 服务标签

<span id="page-73-0"></span>请记着填写以下诊断程序核对表。如果可 能,请在致电 Dell 寻求帮助之前打开您的计 算机,并使用计算机旁边的电话。我们可能 会要求您在键盘上键入某些命令、转述操作 过程中的详情,或者尝试其它只能在该计算 机上执行的故障排除步骤。请确保准备好计 算机说明文件。

#### 诊断程序核对表

- 姓名:
- 日期:
- 地址:
- 电话号码:
- 服务标签(计算机背面或底部的条形码):
- 快速服务代码:
- 退回材料授权号(如果 Dell 的技术支持人 员已提供给您):
- 操作系统及版本:
- 设备:
- 扩充卡:
- 计算机是否已连接到网络?是/否
- 网络、版本和网络适配器:
- 程序及版本:

<span id="page-74-0"></span>请参阅操作系统说明文件,以确定计算机 启动文件的内容。如果计算机已连接到打印 机,请打印所有文件。否则,请在致电 Dell 之前记下每份文件的内容。

- 错误信息、哔声代码或诊断代码:
- 问题说明和已执行的故障排除步骤:

## 与 **Dell** 联络

美国客户请致电 800-WWW-DELL (800-999-3355)。

■ 注: 如果没有激活的 Internet 连接, 您可 以在购货发票、装箱单、账单或 Dell 产 品目录上找到联络信息。

Dell 提供若干在线以及电话支持和服务选 择。可用性会因国家和地区以及产品而异, 某些服务可能在您所在的地区不可用。

若因为销售、技术支持或客户服务问题要与 Dell 联络, 请.

- **1.** 访问 **www.dell.com/contactdell**。
- **2.** 选择您所在的国家或地区。
- **3.** 根据您的需要选择相应的服务或支持链 接。
- **4.** 选择方便与 Dell 联络的方式。

# <span id="page-75-0"></span>查找更多信息和资源

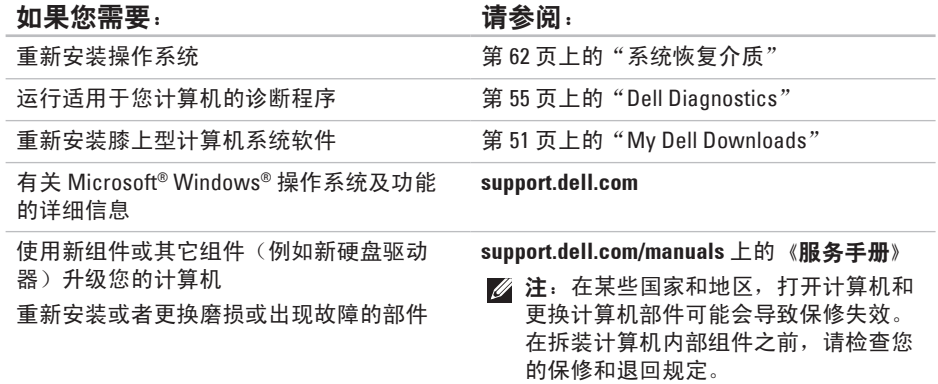

#### 查找更多信息和资源

<span id="page-76-0"></span>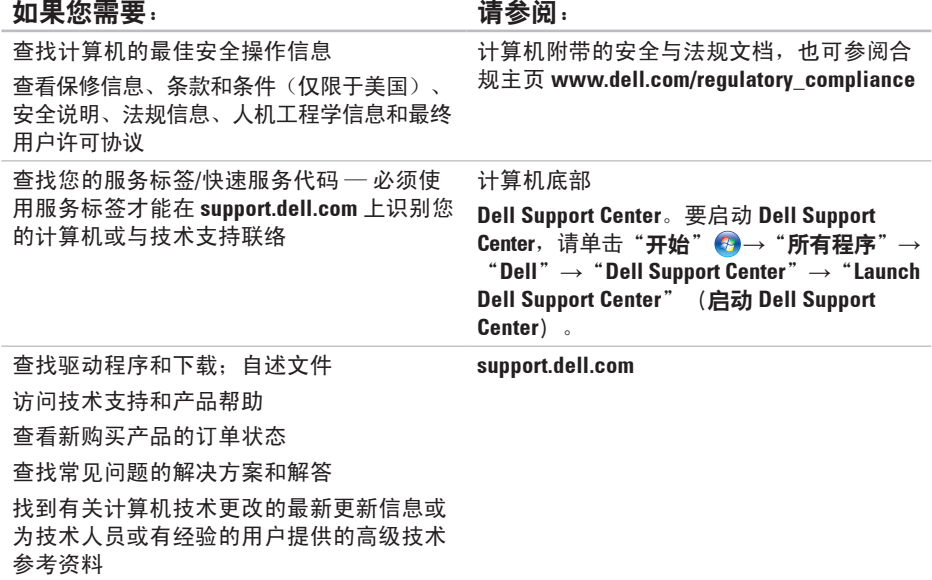

# <span id="page-77-0"></span>规格

本节提供在安装计算机、更新计算机的驱动程序和升级计算机时可能需要的信息。

有关详细信息,请参阅 **support.dell.com/manuals**。

**⊠注:所提供的内容可能会因地区而异。有关计算机配置的详细信息,请单击开始 →** "帮助和支持",然后选择选项以查看关于计算机的信息。

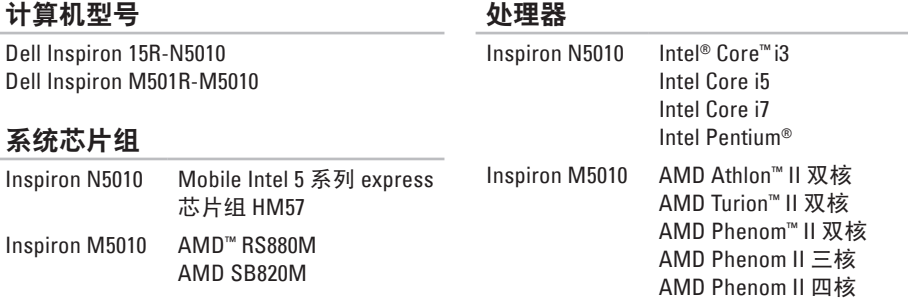

### 内存

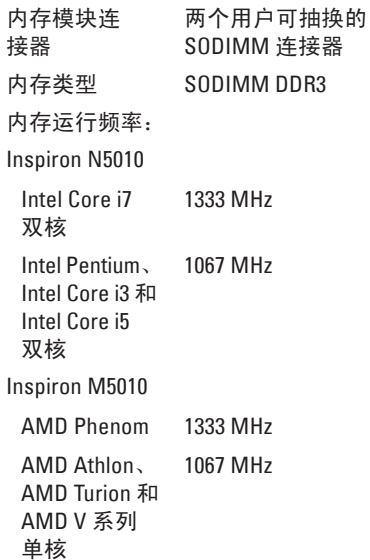

### 内存

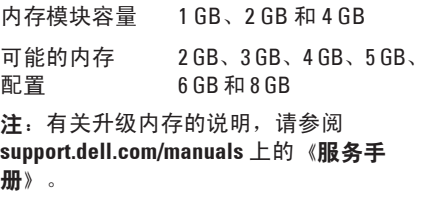

# 通信

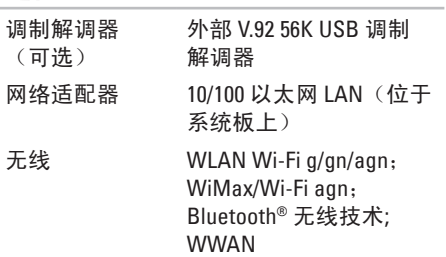

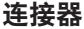

#### 音频 一个麦克风输入连接 器、一个立体声耳机/扬 声器连接器 小型插卡 一个半尺寸小型插卡 插槽 HDMI - 一个 19 针连接器 网络 しんじょう 一个 RJ45 连接器 USB 三个 4 针 USB 2.0 兼容 连接器 VGA 2001 - 2 15 孔连接器 eSATA 一个7针/4针 eSATA/USB 组合连接器 介质卡读取器 一个 7 合 1 插槽 支持的存储卡 安全数字 (SD) 内存卡 安全数字高容量(SDHC)卡 记忆棒 记忆棒 PRO 多媒体卡 (MMC)  $MMC+$ xD-Picture 卡 音频 音频控制器 IDT-92HD79B1 扬声器 2 个,各 2 瓦特 音量控制 软件程序菜单和媒体 控制

介质卡读取器

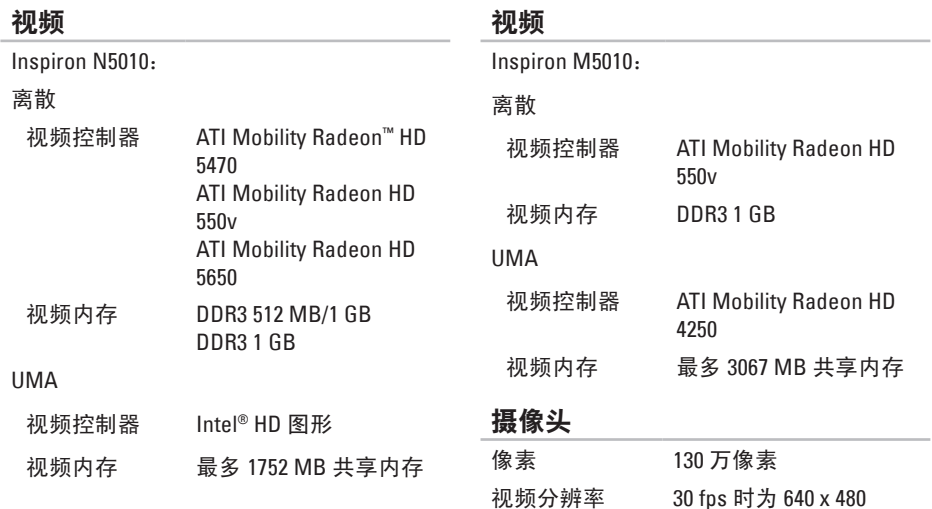

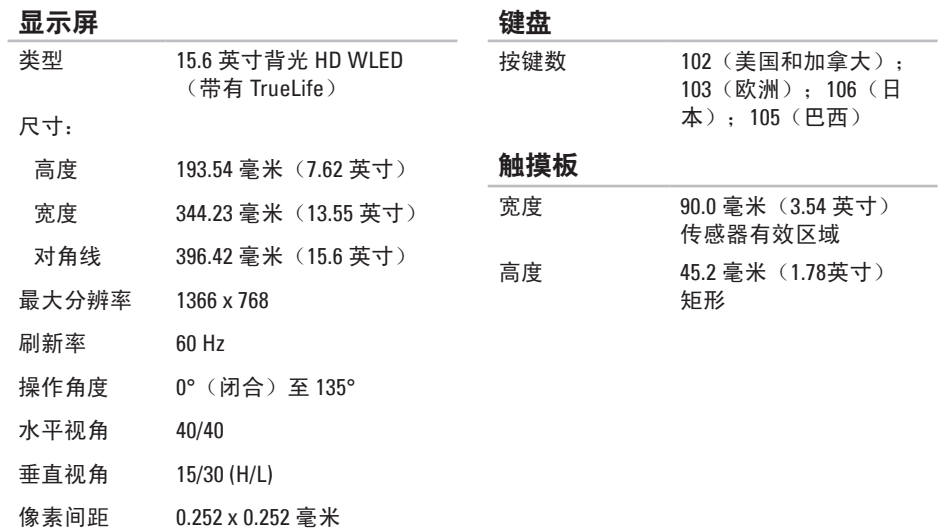

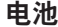

### 交流适配器

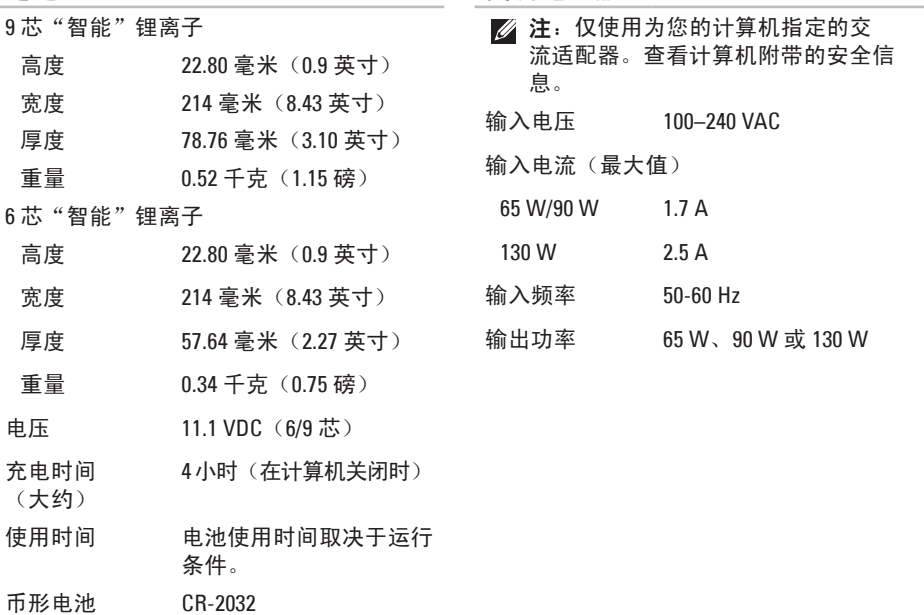

#### 规格

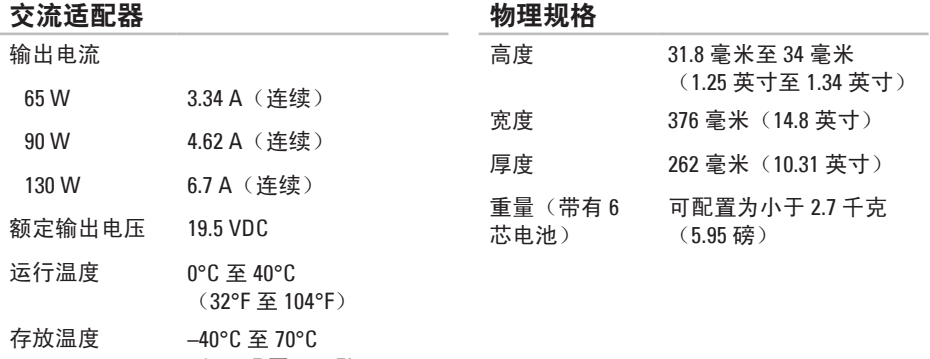

(–40°F 至 158°F)

### 计算机环境

#### 温度范围:

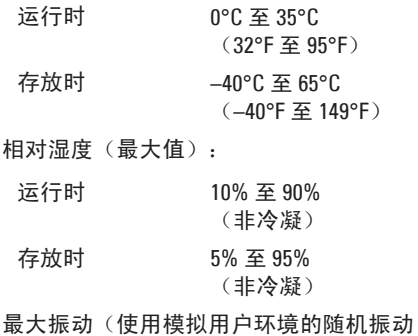

频谱测量):

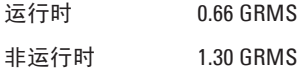

### 计算机环境

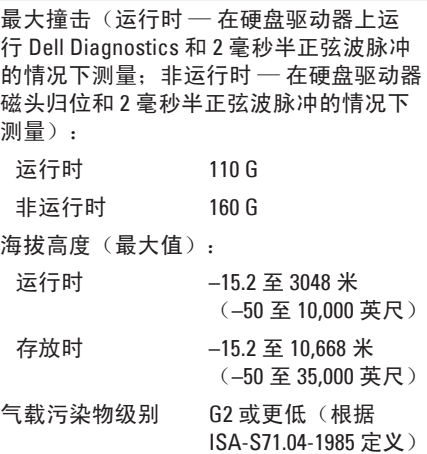

# 附录 **NOM**(即墨西哥官方标准)信息 (仅适用于墨西哥)

按照墨西哥官方标准 (NOM) 的要求,在本文中介绍的设备里提供了以下信息:

### 进口商:

Dell México S.A. de C.V.

Paseo de la Reforma 2620 – Flat 11°

Col. Lomas Altas

11950 México, D.F.

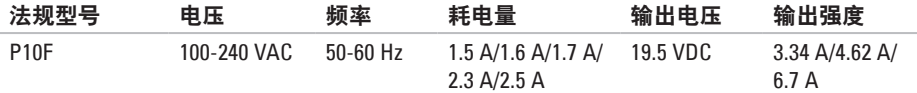

有关详细信息,请阅读计算机附带的安全信息。

有关其它最佳安全操作信息,请参阅合规主页 **www.dell.com/regulatory\_compliance**。

# 索 引

## 英 文

C D , 播 放 和 制 作 **[4](#page-44-0) 3** DataSafe Local Backup [6](#page-61-0)0 D e l l C o n n e c t **6 [6](#page-67-0)** D e l l D i a g n o s t i c s **[5](#page-56-1) 5** Dell Digital Delivery 安 装 软 件 **[2](#page-22-0) 1** Dell Factory Image Restore [6](#page-64-0)3 Dell Support Center 5[0](#page-51-0) D V D , 播 放 和 制 作 **[4](#page-44-0) 3** F T P 登 录 , a n o n y m o u s **[6](#page-68-0) 7** Internet 连接 [1](#page-18-0)7 I S P<br>Internet 服务提供商 [1](#page-18-0)7 S I M 卡 **[1](#page-13-0) 2** Windows 程 序 兼 容 性 向 导 **[4](#page-49-0) 8** W i n d o w s , 重 新 安 装 **[6](#page-63-1) 2**

# **A**

安装,开始之前 [5](#page-6-0)

# **B**

**帮助** 

助<br>获得帮助和支持 **[6](#page-66-0)5** 保 修 退 回 **[6](#page-70-0) 9** 备 份 和 恢 复 **[4](#page-44-0) 3**

### **C**

查 找 更 多 信 息 **7 [4](#page-75-0)** 产品 品<br>信息与采购 **6[8](#page-69-0)** 触 摸 板 手 势 **[3](#page-33-0) 2**

索引

## D

索 DD 电电电 CD 规 H 还 J 计计解 86 引 池源源子技 格 原 算算决 状态指示灯 [2](#page-28-0)7 电 源 问 题 , 解 决 **[4](#page-47-0) 6** 电 源 指 示 灯 **[2](#page-28-0) 7** 电子邮件地址 技 术 支 持 部 门 **[6](#page-68-0) 7**

## **G**

规 格 **[7](#page-77-0) 6**

### **H**

还 原 出 厂 镜 像 **[6](#page-64-0) 3**

### **J**

计 算 机 , 安 装 **[5](#page-6-0)** 计 算 机 功 能 **[4](#page-43-0) 2** 解 决 问 题 **4 [5](#page-46-0)**

## **K**

客 户 服 务 **6 [6](#page-67-0)**

## **L**

连 接连 接到 Internet [1](#page-18-0)7

### **N**

内 存 问 题 解 决 **4 [7](#page-48-0)**

### **P**

配电盘,使用 [6](#page-7-0)

### **Q**

驱动程序和下载 [7](#page-76-0)5

### **R**

软 件 功 能 **4 [2](#page-43-0)** 软 件 问 题 **4 [7](#page-48-0)**

# **T**

通风,确保 [5](#page-6-0) 通风,允许 **[5](#page-6-0)** 

### **W**

网络 连 接

修 复 **[4](#page-47-0) 6** 问 题 , 解 决 **[4](#page-46-0) 5** 无 线<br>显示 **[1](#page-17-0)6** 

无 线 网 络 连 接 **4 [6](#page-47-0)**

## **X**

系 统 重 新 安 装 选 项 **[5](#page-59-0) 8** 系 统 还 原 **[5](#page-60-0) 9** 系 统 恢 复 介 质 **6 [2](#page-63-1)** 系 统 信 息 **[5](#page-53-0) 2**

# **Y**

硬件问题 诊 断 **[5](#page-55-0) 4** 硬件疑难解答 5[4](#page-55-0) 硬盘驱动器活动指示灯 [2](#page-28-0)7 有 线 网 络 网 络 电 缆 , 连 接 **[7](#page-8-0)** 运送产品 用 于 退 回 或 维 修 **[6](#page-70-0) 9**

## **Z**

在线与 Dell 联络 7[3](#page-74-0) 诊 断 程 序 核 对 表 **7 [2](#page-73-0)** 支 持 电 子 邮 件 地 址 **[6](#page-68-0) 7** 支 持 站 点 全 球 **[6](#page-68-0) 7** 致电 Dell [7](#page-72-0)1 资源, 查找更多 7[4](#page-75-0)

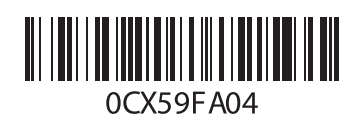

www.dell.com | support.ap.dell.com

中国印制。 用再生纸印制。